## EvolveDB - Documentation for End-User

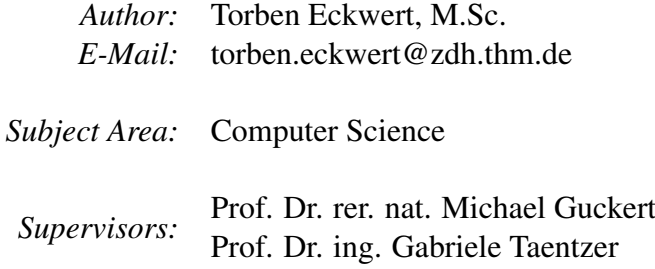

December 8, 2022 , Wetzlar

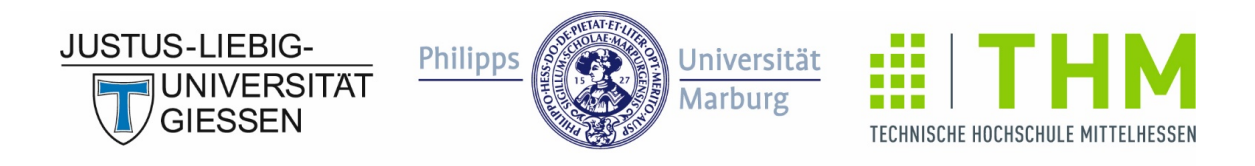

# FORSCHUNGSCAMPUS MITTELHESSEN

## **Contents**

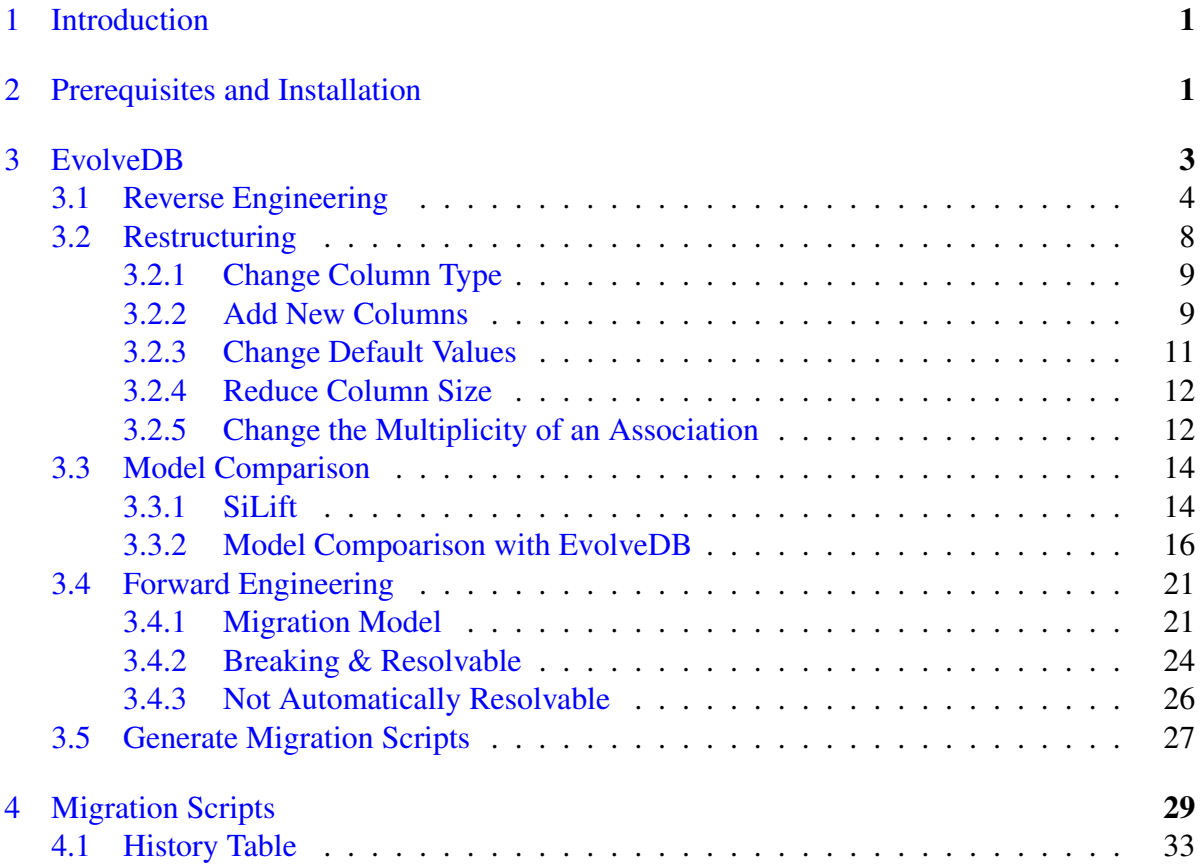

## <span id="page-2-0"></span>1 Introduction

EvolveDB is an Eclipse-based framework for schema evolution in MySQL databases. The user specifies the evolution steps by freely editing a database model extracted by reverse engineering. EvolveDB analyzes the differences between the status quo and the evolved model structures and generates a data migration script. This user manual includes installation instructions and introductory tutorials on how to use EvolveDB as an end user.

## <span id="page-2-1"></span>2 Prerequisites and Installation

EvolveDB is a plug-in for recent versions of the [Eclipse Modeling Tools](https://www.eclipse.org/downloads/packages/release/2022-06/r/eclipse-modeling-tools) (last tested version: 2022-06). The Eclipse feature is available from our [GitHub repository.](https://github.com/tekw24/evolveDB)

Important: Currently, EvolveDB requires Java SE 11. Newer or older Java Versions may cause unexpected behavior. The Java version can be changed by modifying the vm option in the *eclipse.ini*.

Before installing EvolveDB, we need to install some additional Eclipse plugins. The following list contains the mandatory plugins.

- [Sirius](http://download.eclipse.org/sirius/updates/nightly/latest/2021-06) is an Eclipse project which allows you to easily create your own graphical modeling workbench by leveraging the Eclipse Modeling technologies, including EMF and GMF.
- [Eclipse OCL](https://marketplace.eclipse.org/content/eclipse-ocl) is available via the eclipse marketplace.

If all requirements are fulfilled, EvolveDB can be installed via the menu item Help *⇒* Install New Software... (fig. [1\)](#page-3-0).

We used the [MySQL Server](https://dev.mysql.com/downloads/mysql/) version 8.0.28 for this tutorial. When using older versions, compatibility problems may occur.

<sup>2</sup> Prerequisites and Installation

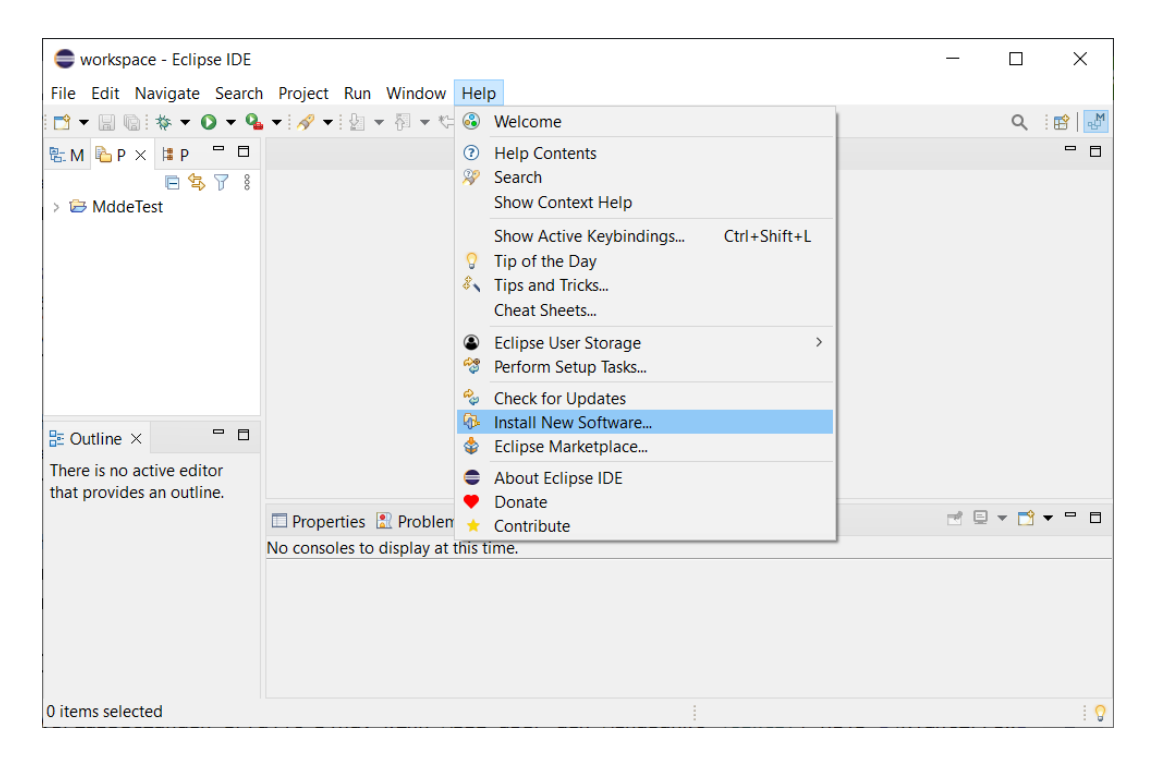

Figure 1: Eclipse: Install New Software...

<span id="page-3-0"></span>The repository contains multiple catgories (fig. [2](#page-4-1)). For the following tutorial, all elements must be installed.

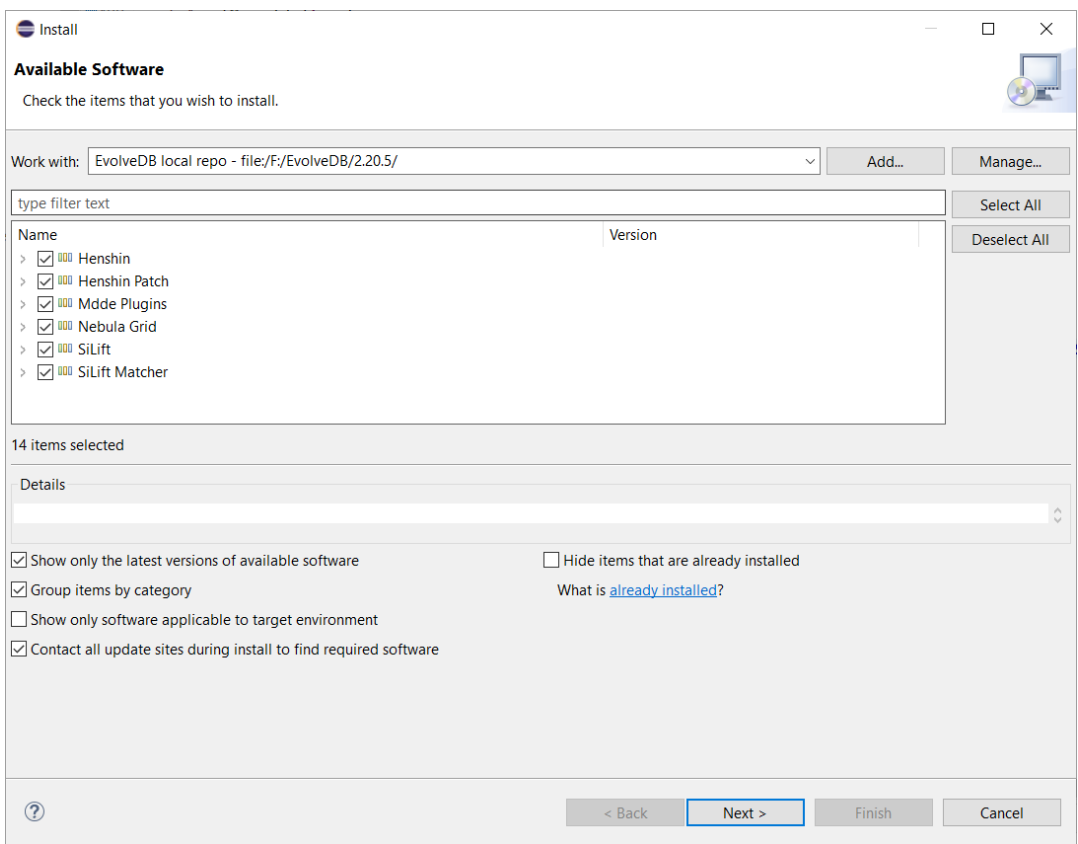

<span id="page-4-1"></span>Figure 2: Eclipse: EvolveDB local repository

<span id="page-4-0"></span>The schema evolution with EvolveDB is a model-driven reengineering process that includes three phases, reverse engineering, restructuring, and forward engineering. In the first step, we start by creating a representation of a (MySQL) database schema through reverse engineering. In the restructuring phase we edit this model resulting in a second model version. Afterwards EvolveDB analyzes the differences between the status quo and the evolved model structures. From the delta between the two model versions, SQL migration scripts are generated, which can be used to migrate the schema and the associated data.

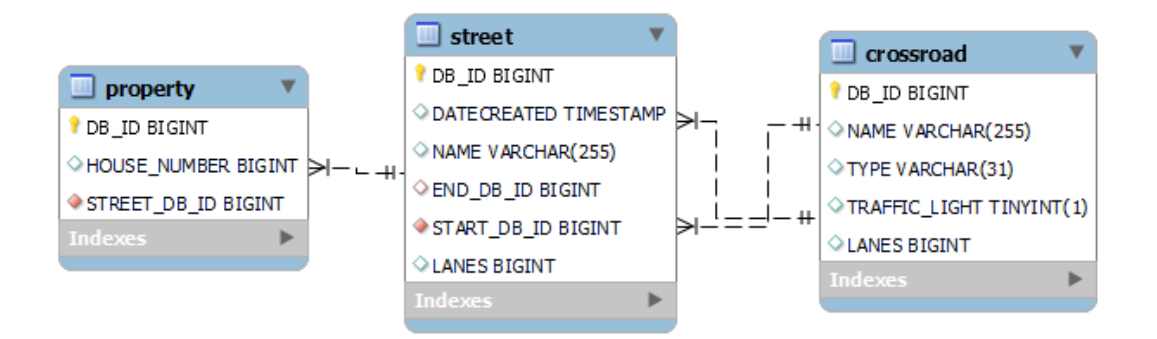

<span id="page-5-1"></span>Figure 3: MySQL database schema

The use of EvolveDB as a tool for schema evolution is demonstrated with a running example. The starting point is an already existing MySQL database. (fig. [3\)](#page-5-1) The schema describes traffic routes (table *street*). *Streets* always have a starting point. These starting points are intersections or traffic circles (table *crossroad*). Several roads can start or end at one node. Furthermore, properties (table *property*) can be located at traffic routes. During this tutorial, we are going to make the following changes to the database schema and the associated data:

- In the table *street* we change the type of the column *DATECREATED* changed from *TIMESTAMP* to *DATETIME*.
- We add two new columns, *LONGITUDE : Integer* and *LATITUDE : Integer*, to table *crossroad*.
- We reduce the column size of the *NAME* column in table *street* from 255 to 40.
- We change the single-valued association between property and street into a multi-valued association. (Requires a new cross-reference table.)
- We set 1 as new default value for column *lanes* in table *crossroad*.

## <span id="page-5-0"></span>3.1 Reverse Engineering

In the first step we extract a database model by reverse engineering. For this purpose, open the Eclipse Project Explorer and create a new project. Then select the new project and open the context menu with a right click. Select **EvolveDB**  $\Rightarrow$  **Create MDDE Model...** (Fig. [4](#page-6-0))

<sup>3</sup> EvolveDB

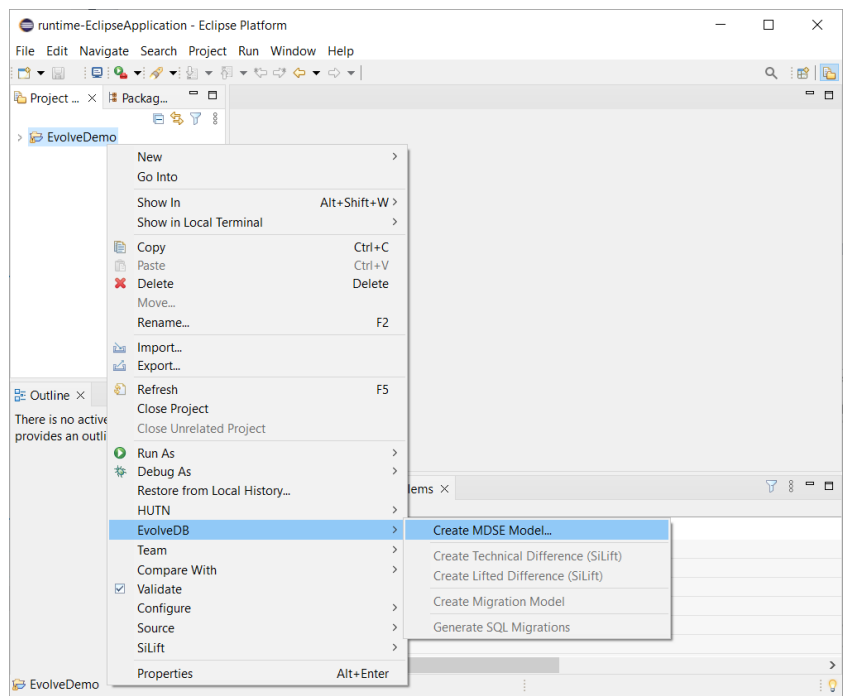

<span id="page-6-0"></span>Figure 4: Start reverse engineering

A wizard dialog opens that has several pages. On the first page, we have to select the data source. (fig. [5\)](#page-6-1)

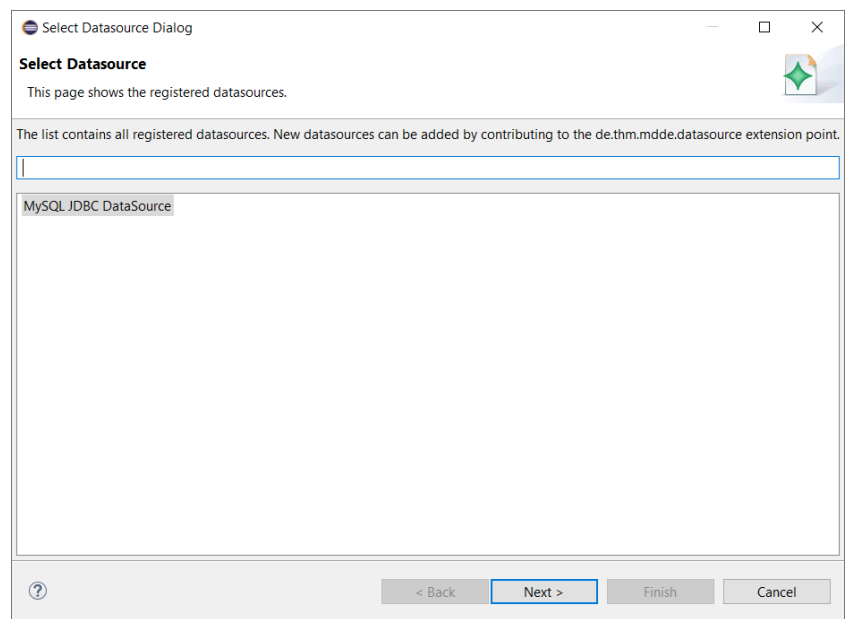

<span id="page-6-1"></span>Figure 5: Select data source

EvolveDB does not include database drivers. When used for the first time, we must down-

load the JDBC driver. The driver files can be downloaded automatically. Or you can obtain driver files by yourself and add them to the driver directory. The default driver location is the eclipse install directory. The location can be changed in the eclipse preferences. If no suitable driver can be found, EvolveDB opens a download driver dialog. (fig. [6](#page-7-0))

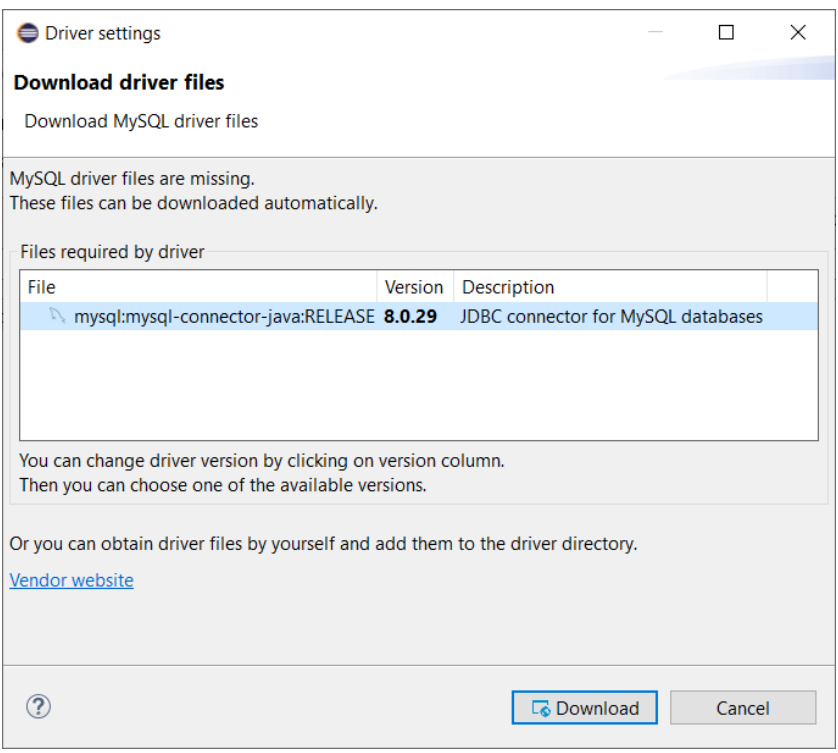

<span id="page-7-0"></span>Figure 6: Download JDBC driver

After loading the driver class, we have to insert the connection information. (fig. [7\)](#page-8-0) Furthermore, it is possible to save the connection information (without password) as an XML configuration file. This configuration file can be imported when creating a new model so that the connection information does not have to be entered again. (fig. [9](#page-9-1))) After entering the required information, the connection must be tested. We can continue if the connection is successful. The next page shows a list with all available database schemes if we did not preselect a schema on the first page. (fig. [8\)](#page-8-1) On the last page of the dialog, the new model's name and location must be specified. The dialog can then be closed with *Finish*, and the newly created model is opened in the editor. In addition, a new folder with the name *genModel* and a copy of the model are created in the storage location. The second model is required for the comparison process after the restructuring phase and should not be changed.

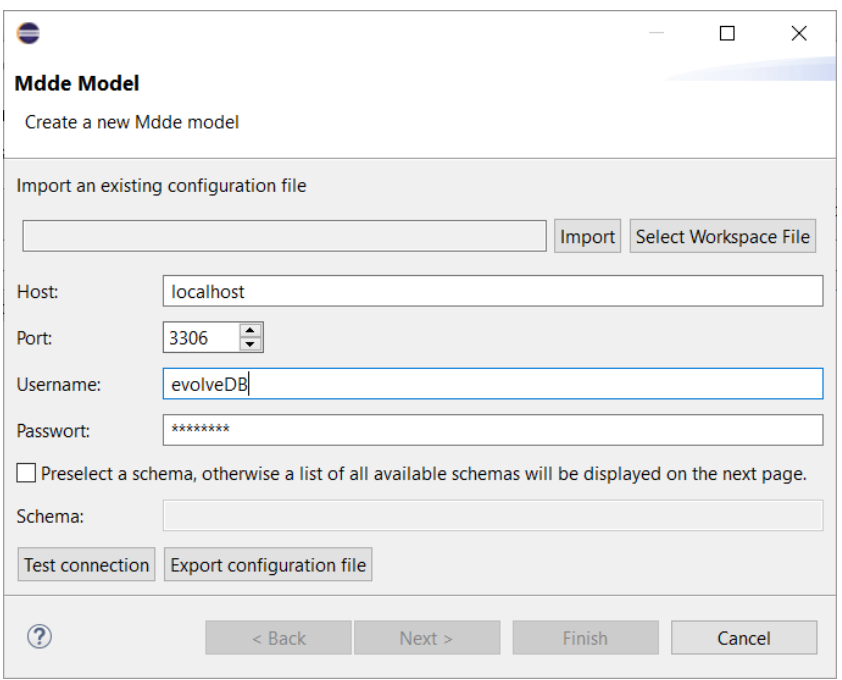

<span id="page-8-0"></span>Figure 7: Insert connection data

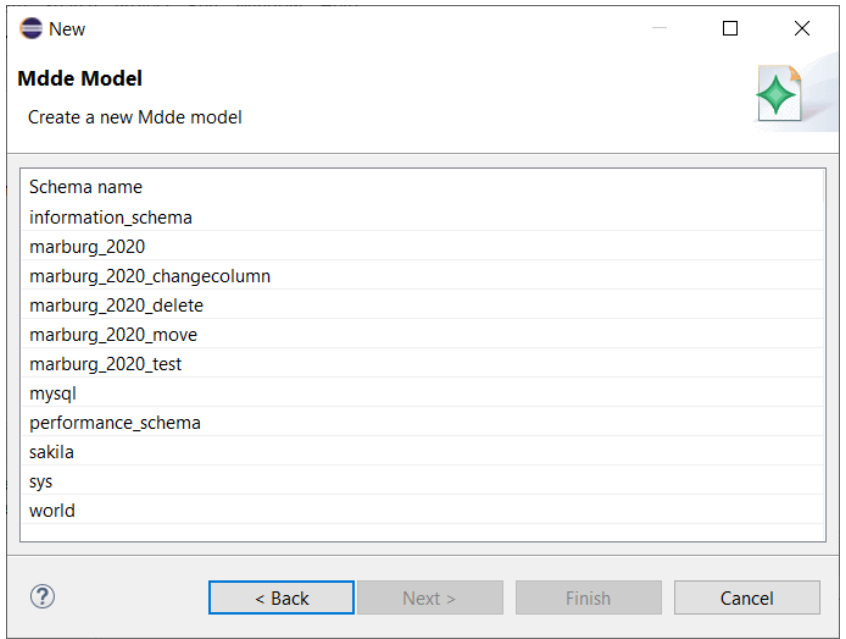

<span id="page-8-1"></span>Figure 8: Select database schema

<sup>3</sup> EvolveDB

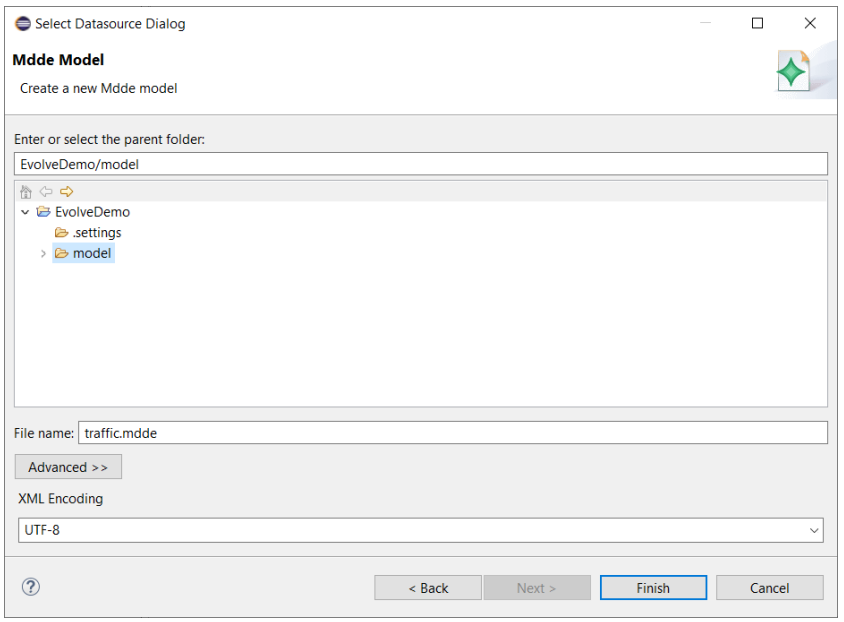

<span id="page-9-1"></span>Figure 9: Choose file location

## <span id="page-9-0"></span>3.2 Restructuring

In the previous step, we created a database model by reverse engineering. The new model was automatically opened in the Eclipse editor (fig. [10](#page-10-2)). The editor consists of two parts. On the left is a tree-based editor that allows navigating in the model, and on the right is a view with the selected element's properties. Each element in our model corresponds to an element in the database. By expanding an element, the child elements become visible. Now we can start editing the model.

<sup>3</sup> EvolveDB

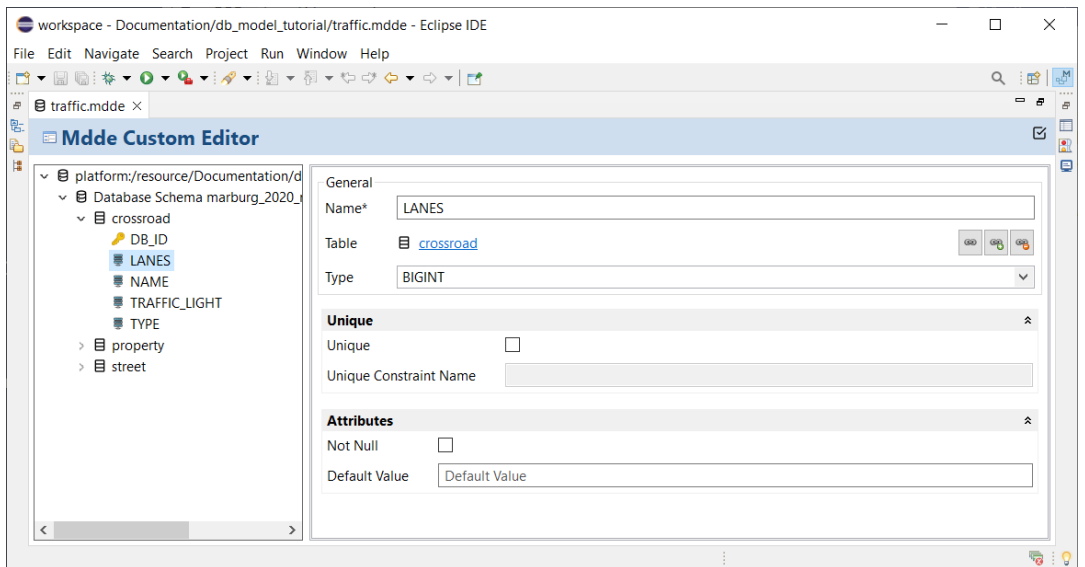

<span id="page-10-2"></span>Figure 10: MDDE model editor

## <span id="page-10-0"></span>3.2.1 Change Column Type

Select the column *DATECREATED* in table *street*. The attributes of the column are now displayed in the right side of the editor. Change the type from *TIMESTAMP* to *DATETIME*.

## <span id="page-10-1"></span>3.2.2 Add New Columns

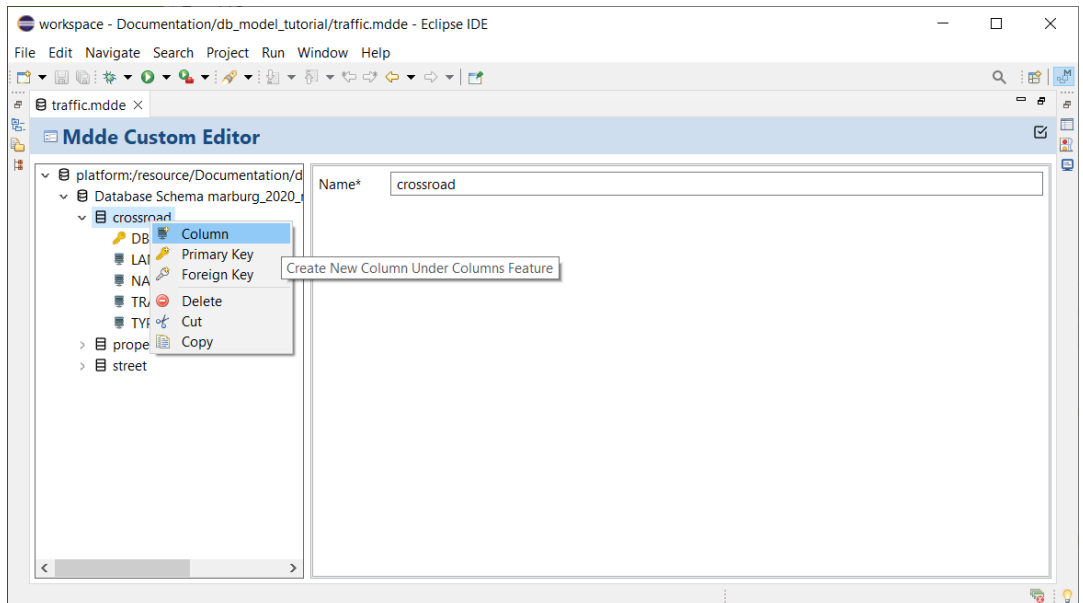

<span id="page-10-3"></span>Figure 11: Context menu

In this step we are going to add the two new columns for longitude and latitude. Select the *crossroad* table and call the context menu with a right-click (fig. [11\)](#page-10-3). Create a new *column*. The new column will then be opened (fig. [12](#page-11-0)). Mandatory fields are marked in red. Name the new attribute *LATITUDE* and set the type to *Integer*. Since columns with the *Integer* type do not have a *size* attribute, the attribute is hidden. The other attributes can remain unchanged. (fig. [13\)](#page-11-1) Repeat the process for the *LONGITUDE* column.

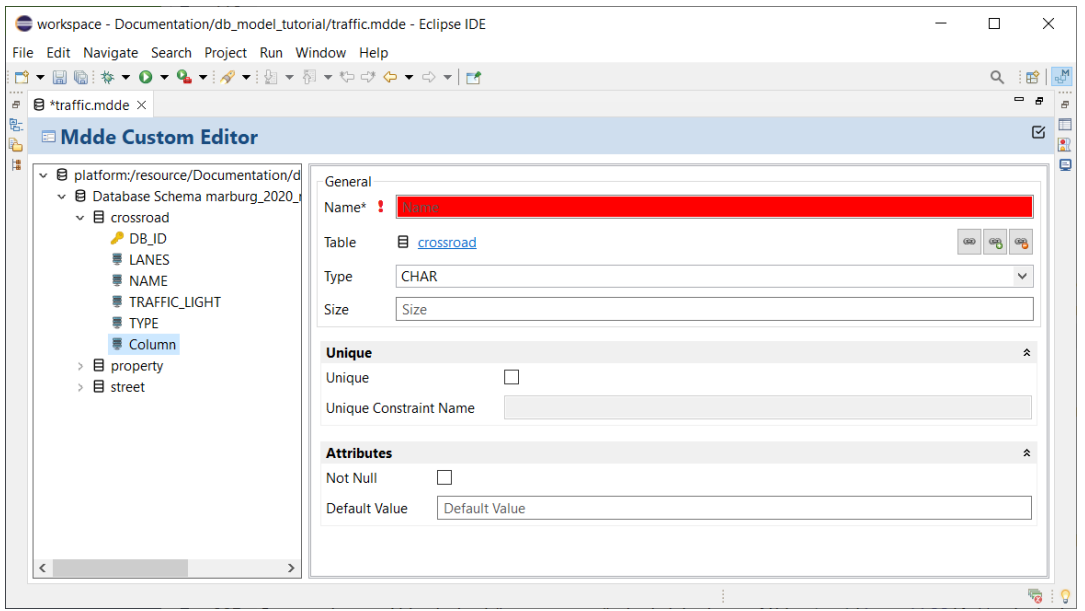

<span id="page-11-0"></span>Figure 12: Mandatory fields are marked in red

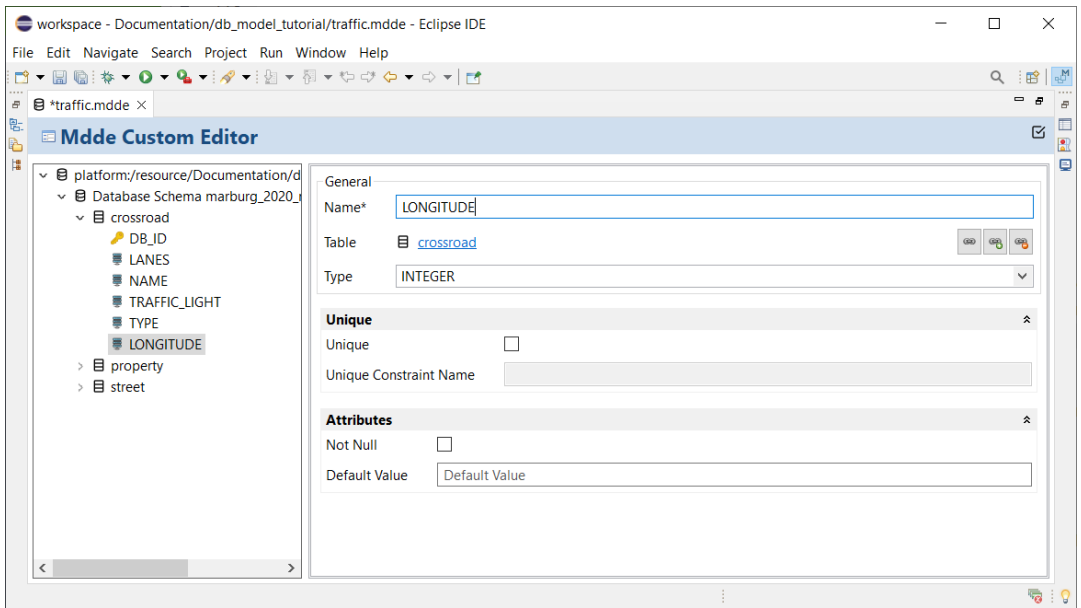

<span id="page-11-1"></span>Figure 13: The *Size* attribute is not visible

#### <span id="page-12-0"></span>3.2.3 Change Default Values

Open the *crossroad* table in the tree viewer and select the column *LANES*. Set the default value to 1. Basically, this change is no different from a name change or a type change. Therefore, you may wonder at this point why this change is listed and explained in this tutorial. The reason is one of the significant strengths of EvolveDB. We explain the details in the following section.

Explanation: Default-Value, Size and Validation Each column in a MySQL database can have a default value. However, this default value must match the column type. If we consider the column LANES as an example, the default value may only consist of digits because the type is a numeric data type. However, this is not the only restriction. At the same time, the default value must not exceed the value range of the data type. The *Integer* data type has a fixed size. Therefore, EvolveDB hides the size attribute for columns with the *Integer* data type. Columns of type Integer can contain values from the range between -2147483648 and 2147483647. When we specify a value outside the value range or enter invalid characters, we receive an error message when validating the model (fig. [14\)](#page-12-1). The validation can be triggered manually using the button in the top right corner of the editor.

<span id="page-12-1"></span>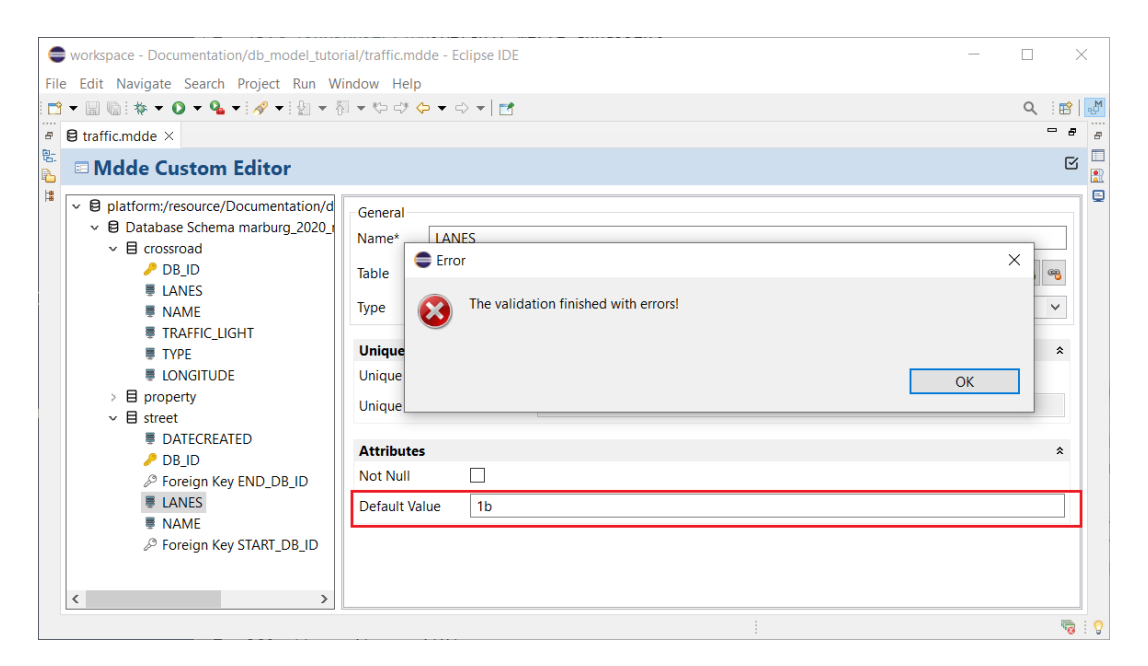

Figure 14: The default value is invalid.

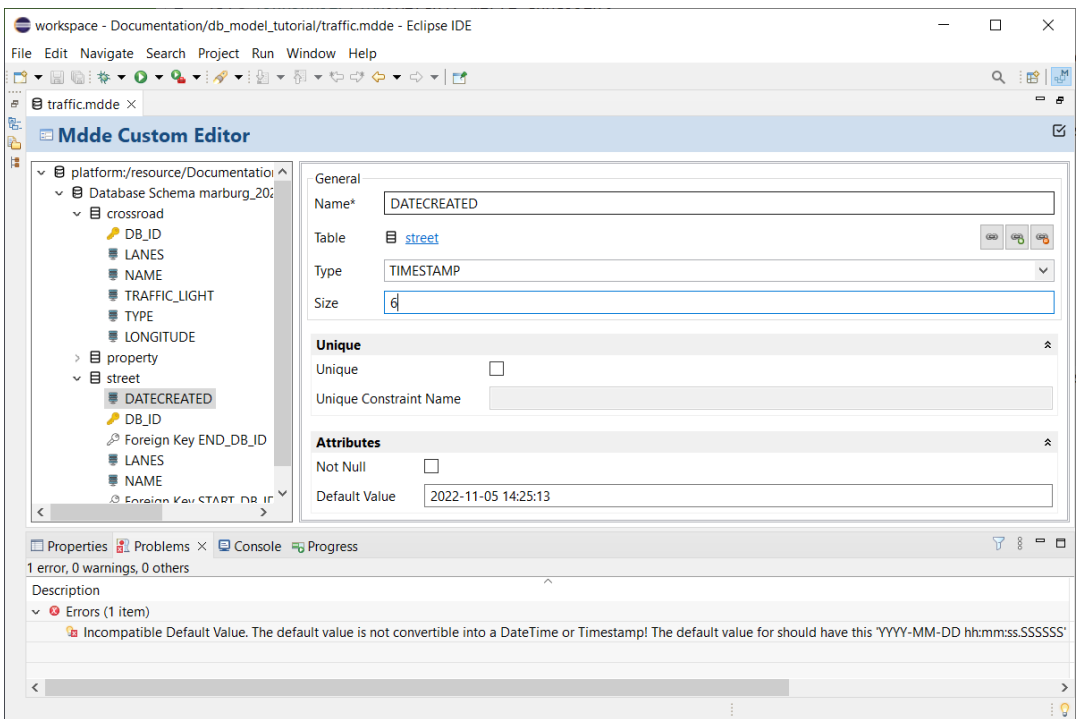

<span id="page-13-2"></span>Figure 15: Default-value for a timestamp column

Let us consider another example. MySQL allows fractional seconds for the *TIME*, *DATE-TIME* and *TIMESTAMP* data types with an accuracy of up to microseconds (6 digits). When validating the default value of a column with one of these three types, the default value must match the *Size* attribute (fig. [15](#page-13-2)). In summary, a simple change to the default value or size attribute requires extensive validation. These validations ensure that only permissible values can be entered.

## <span id="page-13-0"></span>3.2.4 Reduce Column Size

Select the column *NAME* in table *street*. The column has the datatype *VARCHAR*. Unlike numeric data types like *INTEGER*, *VARCHAR* has no fixed size. For this reason, the size attribute is visible, and we can select a value in the range between 0 and 255. Currently, 255 is selected. Decrease the value to 40.

#### <span id="page-13-1"></span>3.2.5 Change the Multiplicity of an Association

Right-clicking on the database schema within the tree-based editor opens the context menu. Via the context menu, we can add new tables(fig. [16](#page-14-0)). In the previous sections, the extensive validations have already been discussed. However, not only individual columns or attribute values are validated, but also entire tables and the model as a whole. After we add the new table *property\_street*, the validation of the model leads to several errors (fig. [17\)](#page-14-1). The model is invalid, because we have not added any columns yet.

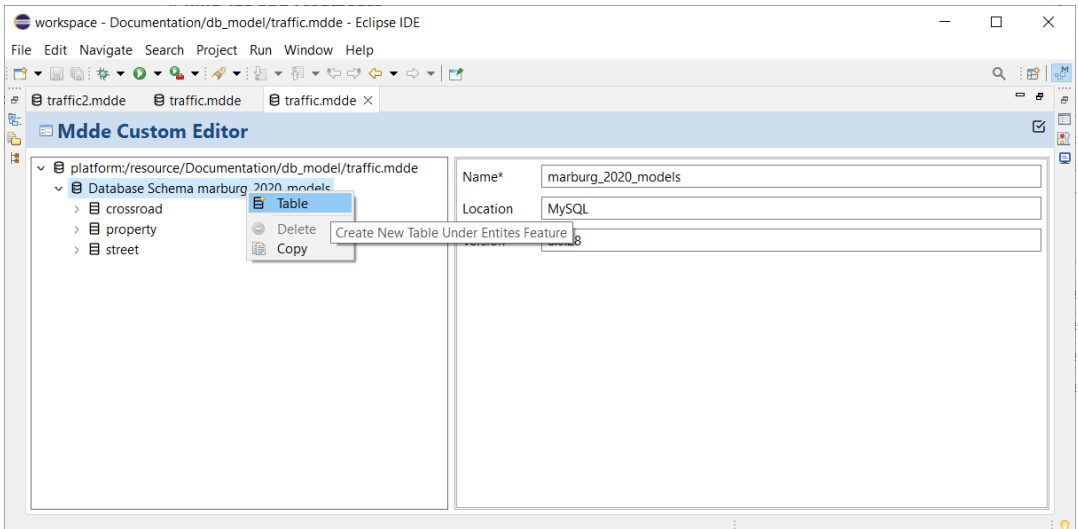

<span id="page-14-0"></span>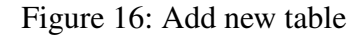

| Workspace - Documentation/db model/traffic2.mdde - Eclipse IDE                                                                                                    |    | $\times$  |
|----------------------------------------------------------------------------------------------------|----|-----------|
| Edit Navigate Search Project Run Window Help<br>File                                                                                                    |    |           |
| ▼圓喩:#▼0▼ዔ▼;∥▼;図▼图▼やヴタ▼ウ▼ 団                                                                                                    | Q  | ■<br>- 6  |
| $\overline{\sigma}$ <b>B</b> traffic2.mdde $\times$                                                                                                    |    | $ -$      |
| 貼<br><b>E</b> Mdde Custom Editor<br>P.                                                                                                    |    | $\boxdot$ |
| H<br>↓ 目 platform:/resource/Documentation/d<br>Name*<br>property street<br>▽ 目 Database Schema marburg 2020<br>$\angle$ $\Box$ crossroad<br>$\angle$ $\Box$ property<br>$\angle$ $\Box$ street<br>目 property_street<br>$\overline{\phantom{a}}$<br>$\mathbf{v}$ |    |           |
| $\Box$ Properties $\Box$ Problems $\times$ $\Box$ Console                                                                                                    | 78 | $ -$      |
| 4 errors, 0 warnings, 0 others<br>$\overline{\phantom{a}}$                                                                                                    |    |           |
| <b>Description</b>                                                                                                    |    | R.        |
| $\vee$ <b>@</b> Errors (4 items)                                                                                                    |    |           |
| a The 'NonKeyAutoIncrementColumn' constraint is violated on 'de.thm.mdde.impl.TableImpl@6588d597{platform:/resource/Documentation/db_model/traffic2.mdde#//(t.,                                                                                                 |    |           |
| a The 'OnlyOneAutoIncrementColumn' constraint is violated on 'de.thm.mdde.impl.TableImpl@6588d597(platform:/resource/Documentation/db_model/traffic2.mdde#// t                                                                                                  |    |           |
| a The 'TableRequiresAKeyColumn' constraint is violated on 'de.thm.mdde.impl.TableImpl@6588d597{platform:/resource/Documentation/db_model/traffic2.mdde#//@er t                                                                                                  |    |           |
| a The 'TableRequiresAtLeastOneColumn' constraint is violated on 'de.thm.mdde.impl.TableImpl@6588d597{platform:/resource/Documentation/db_model/traffic2.mdde# t                                                                                                 |    |           |
|                                                                                                    |    |           |
| The 'TableRequiresAKeyColumn' constraint is violated on 'dsource/Documentation/db model/traffic2.mdde#//@entites.3}'                                                                                                    |    |           |

<span id="page-14-1"></span>Figure 17: Model validation

Tables must have at least one column and a primary key. By double-clicking on the error, the model element that caused the error is selected. Now we add the two Foreign Keys to the table. The two foreign keys reference the tables *street* and *property*. (It is also possible to move the *STREET\_DB\_ID* to table *property\_street*.) Then the old foreign key *street\_db\_id* in the table *property* can be deleted. Figure [18](#page-15-2) shows the the result. Once the validation of the model is successful, the comparison of the model versions can be continued in the next step.

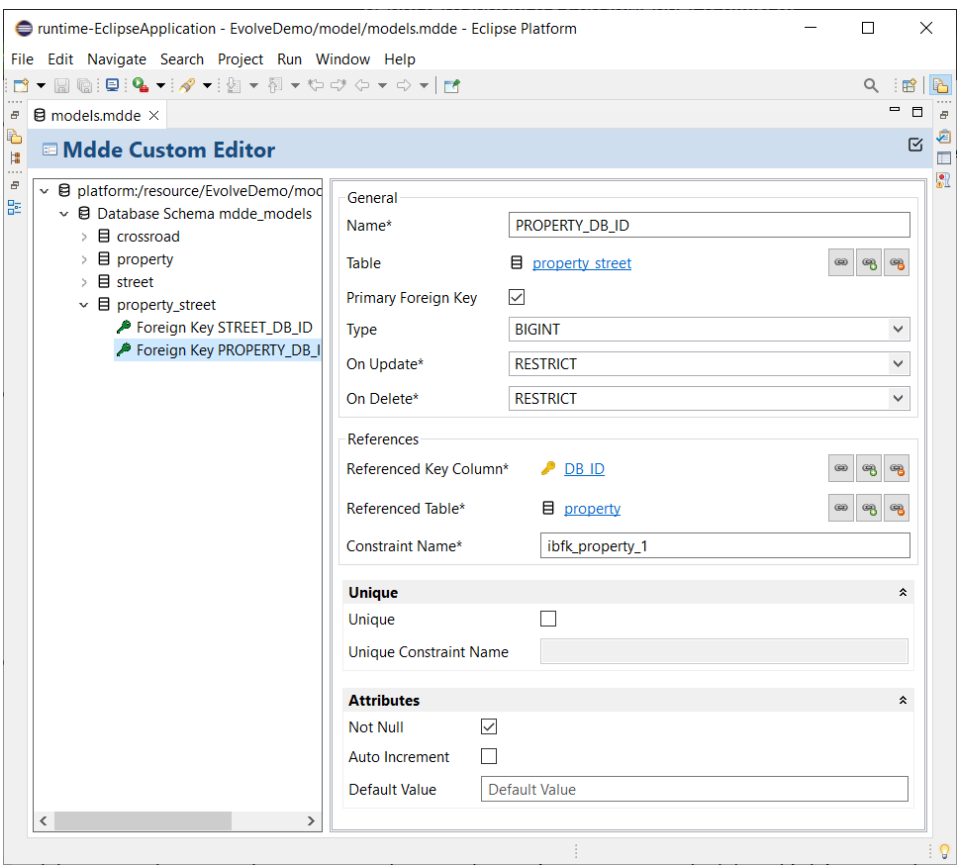

<span id="page-15-2"></span>Figure 18: Table *property\_street* with foreign keys

## <span id="page-15-0"></span>3.3 Model Comparison

EvolveDB analyzes the differences between the two model versions. At first, a sequence of atomic differences is automatically derived. Then the identified model evolution steps are (semi-)automatically mapped to predefined migration operations. These migration operations can finally be applied to the original database schema to transform it into the target schema. For the comparison process, EvolveDB uses the *SiLift* framework. *SiLift* is a generic model comparison environment that can semantically lift identified low-level differences of EMFbased models into representations of user-level edit operations.

## <span id="page-15-1"></span>3.3.1 SiLift

SiLift's approach can best be compared to a four-step pipeline, as shown in Figure [19](#page-16-0). The two model versions, e.g. models.mdde and models2.mdde serve as input:

1. Matching: The task of a matcher is to identify the corresponding elements from model A and model B, i.e., the elements that match in both models. SiLift provides four different matchers by default. One of them is EMFCompare.

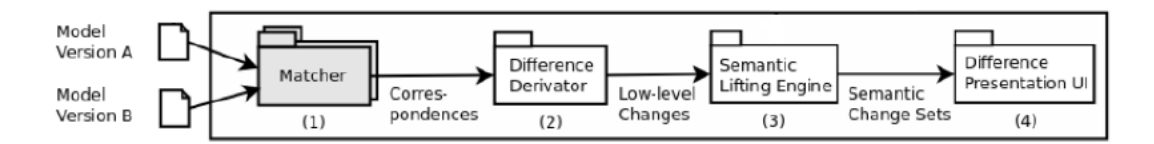

<span id="page-16-0"></span>Figure 19: SiLift processing pipeline

2. Difference Derivation: Based on the correspondences, the difference derivator calculates a technical difference (low-level difference) between the model versions. All objects and references for which no correspondence exists must either have been added to model B or removed from model A.

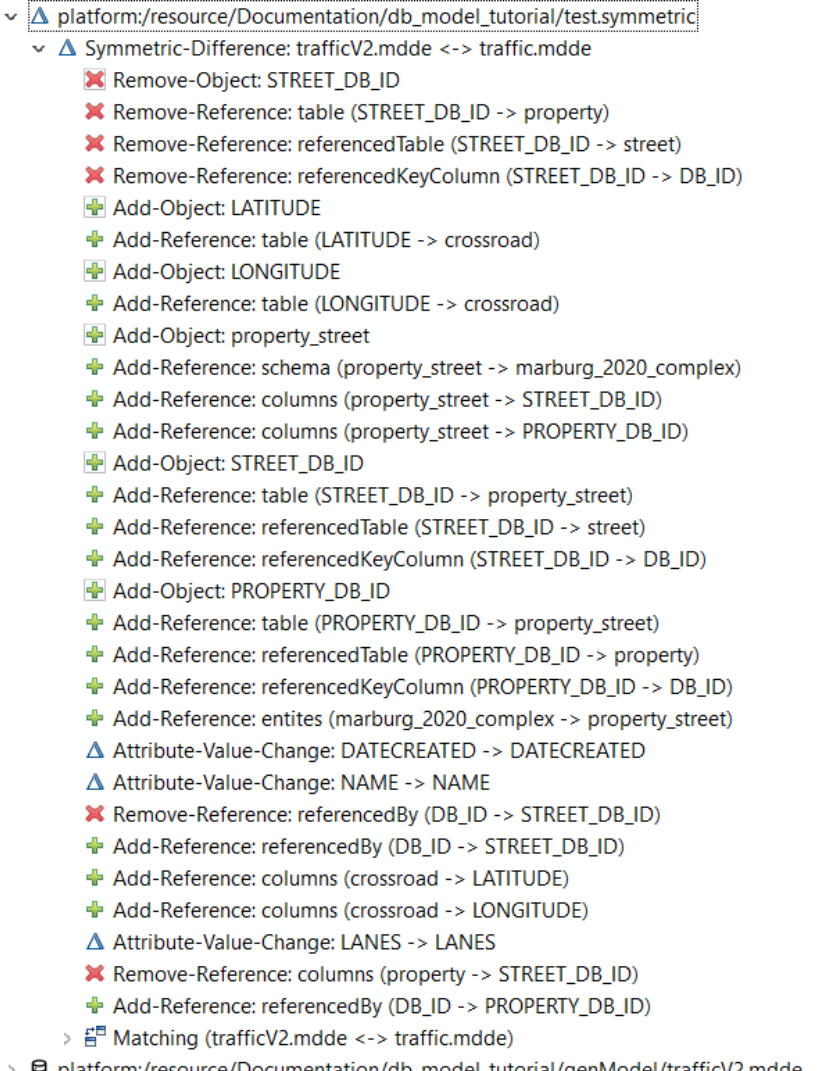

- > **@** platform:/resource/Documentation/db model tutorial/genModel/trafficV2.mdde
- > 目 platform:/resource/Documentation/db model tutorial/traffic.mdde

Figure 20: Technical difference between models.mdde and models2.mdde

- 3. Semantic Lifting: The previously calculated technical difference contains all changes between the models. Then these changes are semantically lifted. For this purpose, the low-level changes are grouped into semantic change sets with the help of recognition rules. Each semantic change set represents an editing operation performed by the user. Often, user editing operations consist of more than one low-level change, because even basic edit operations that appear simple from a users point of view may lead to many low-level changes. While atomic rules cover the creation, deletion, moving of elements, and the changing of attribute values, the complex editing rules are usually composed of atomic and other complex rules.
- 4. Difference Presentation UI: The result is a symmetric difference model which contains the matching, the atomic changes and the resulting semantic change sets.

#### <span id="page-17-0"></span>3.3.2 Model Compoarison with EvolveDB

<span id="page-17-1"></span>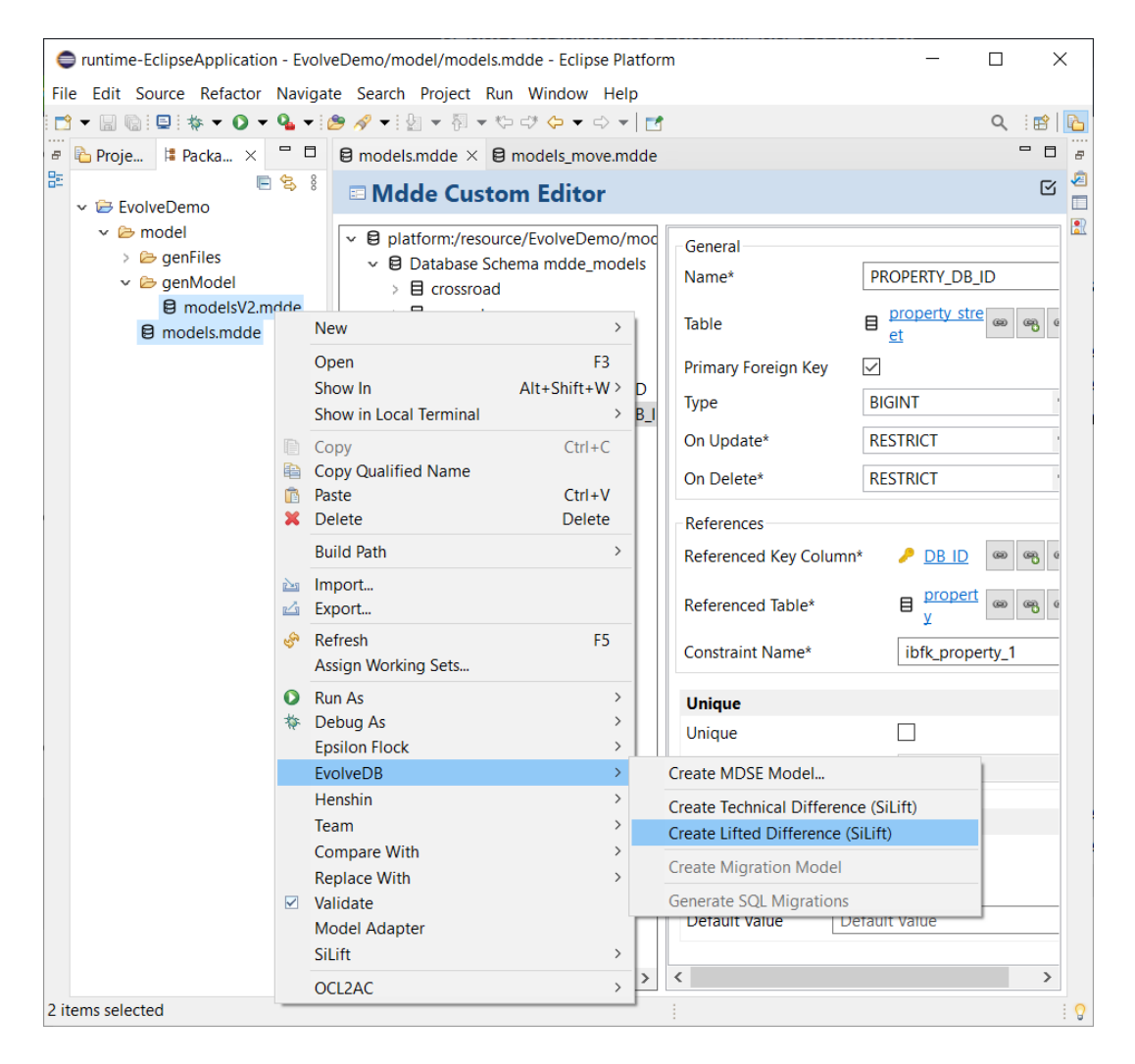

Figure 21: Start comparison

We start comparing the two model versions from the previous chapter. Therefore, we select the two mdde files in the Package or Project Explorer and open the context menu with a right click. We choose **EvolveDB**  $\Rightarrow$  **Create Lifted Difference (SiLift)** (fig. [21\)](#page-17-1) A multi-page wizard dialog opens. On the first page we must select the model comparison direction. The arrow has to point at the edited model version(fig. [22](#page-18-0)).

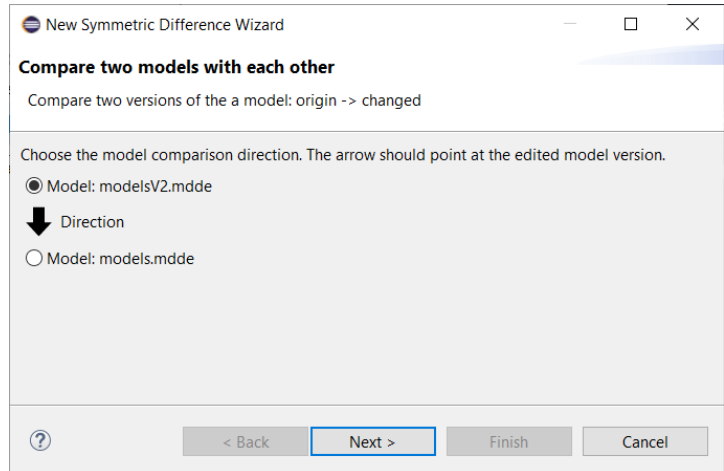

<span id="page-18-0"></span>Figure 22: Choose model comparison direction

On the second page (fig. [23\)](#page-19-0) the matching identified by SiLift is presented. The upper table shows the corresponding tables from model A and model B. Unmatched tables which have no correspondence must either have been added to model B (marked in green) or removed from model A (marked in red). The tables at the bottom show the corresponding column. If a column was moved or renamed, the column is marked blue. For example, the foreign key *STREET\_DB\_ID* was moved to the table *property\_street*. If an identified correspondence is not correct, we can delete or add correspondences.

A file name for the symmetric difference model must be specified on the last page of the dialog (fig. [24](#page-19-1)). Furthermore, we can create a so-called migration model. The migration model will be required later in the process. For this reason, it makes sense to create it directly. The migration model will be stored at the same location as the symmetric difference model.

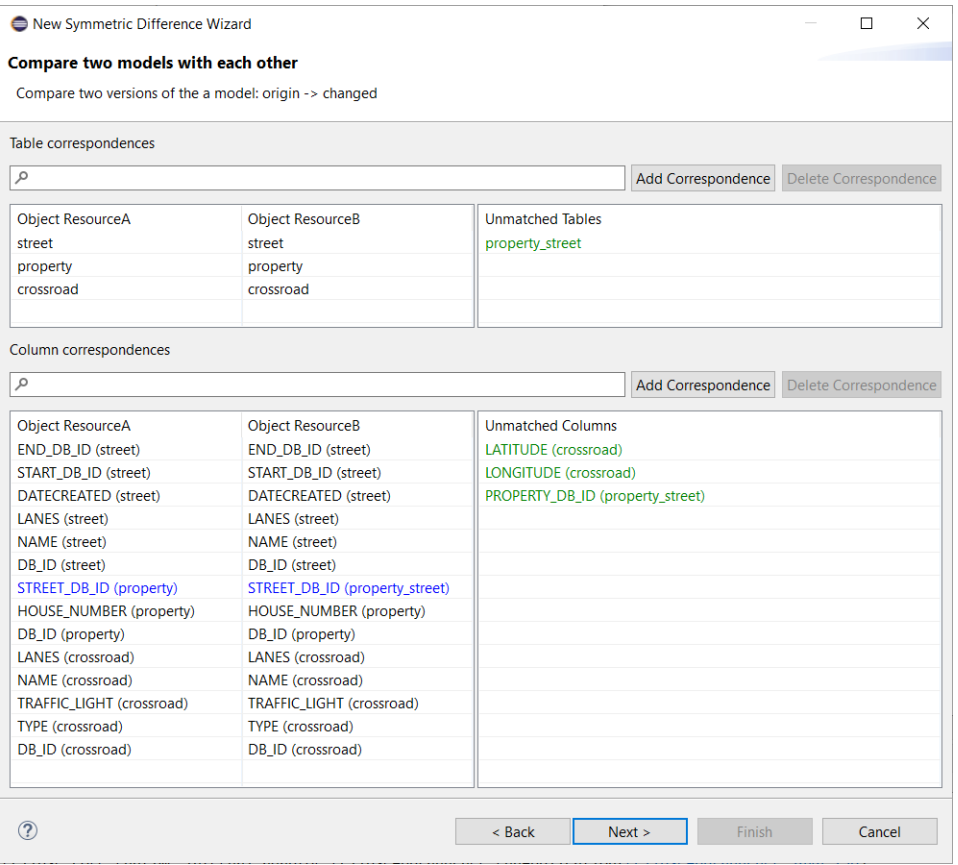

<span id="page-19-0"></span>Figure 23: Choose model comparison direction

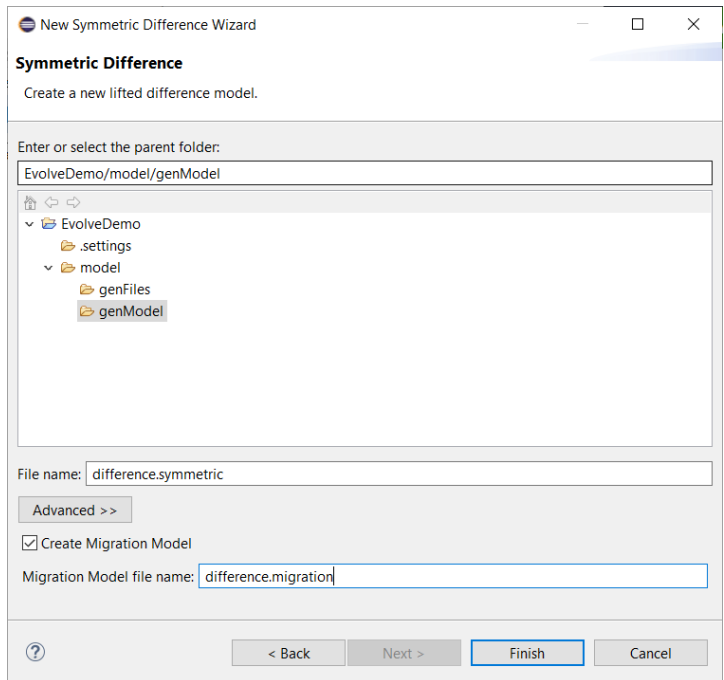

<span id="page-19-1"></span>Figure 24: Choose file location

The symmetric difference model contains the matching, the atomic changes and the resulting semantic change sets. Figure [25](#page-20-0) shows the symmetric difference model for our example opened in the symmetric difference model editor. All atomic changes are displayed when we expand one of the semantic change sets. In our example (fig. [25\)](#page-20-0) the complex operator *CHANGE\_1N\_INTO\_NM*, representing the multiplicity change, consists of 21 atomic changes.

> v A platform:/resource/Documentation/db\_model\_tutorial/traffic3.symmetric ▽ △ Symmetric-Difference: trafficV2.mdde <-> traffic.mdde ↓ 4 CHANGE 1N INTO NM **X** Remove-Object: STREET DB ID **X** Remove-Reference: referencedTable (STREET DB ID -> street) **X** Remove-Reference: columns (property -> STREET\_DB\_ID) **X** Remove-Reference: referencedBy (DB\_ID -> STREET\_DB\_ID) **X** Remove-Reference: table (STREET\_DB\_ID -> property) ■ Remove-Reference: referencedKeyColumn (STREET\_DB\_ID -> DB\_ID) Add-Object: property street Add-Object: STREET DB ID Add-Object: PROPERTY DB ID + Add-Reference: columns (property\_street -> PROPERTY\_DB\_ID) + Add-Reference: columns (property\_street -> STREET\_DB\_ID) + Add-Reference: referencedTable (PROPERTY\_DB\_ID -> property) + Add-Reference: referencedTable (STREET\_DB\_ID -> street) + Add-Reference: referencedBy (DB\_ID -> STREET\_DB\_ID) + Add-Reference: referencedBy (DB\_ID -> PROPERTY\_DB\_ID) + Add-Reference: table (STREET\_DB\_ID -> property\_street) + Add-Reference: table (PROPERTY\_DB\_ID -> property\_street) + Add-Reference: referencedKeyColumn (PROPERTY\_DB\_ID -> DB\_ID) + Add-Reference: referencedKeyColumn (STREET\_DB\_ID -> DB\_ID) + Add-Reference: entites (marburg\_2020\_complex -> property\_street) + Add-Reference: schema (property\_street -> marburg\_2020\_complex) ▽ 4 CREATE\_Column\_IN\_Table\_(columns) + Add-Object: LONGITUDE + Add-Reference: columns (crossroad -> LONGITUDE) LAdd-Reference: table (LONGITUDE -> crossroad) > < SET ATTRIBUTE Column Size and Type > < SET ATTRIBUTE Column Type > < SET\_ATTRIBUTE\_Column\_DefaultValue > f Matching (trafficV2.mdde <-> traffic.mdde) > @ platform:/resource/Documentation/db\_model\_tutorial/genModel/trafficV2.mdde > @ platform:/resource/Documentation/db model tutorial/traffic.mdde

#### <span id="page-20-0"></span>Figure 25: Lifted difference between traffic.mdde and traffic2.mdde

If we recall the changes we did previously, the semantic change sets can be assigned to the editing operations as follows:

- SET\_ATTRIBUTE\_Column\_Size\_and\_Type: Reduce the column *size* of *NAME* in table *street* from 255 to 40.
- CREATE\_Column\_IN\_Table\_(columns): Create the new column *LONGITUDE*: in table *crossroad*.
- CREATE\_Column\_IN\_Table\_(columns) Create the new column *LATITUDE* in table *crossroad*.
- CHANGE 1N INTO NM: Change the single-valued association between property and street into a multi-valued association. (Add a new cross-reference table.) This this operator includes both the creation of the new table and the deletion of the old foreign key.
- SET\_ATTRIBUTE\_Column\_Type: Change the column type of*DATECREATED* from *TIMESTAMP* to *DATETIME*.
- SET\_ATTRIBUTE\_Column\_DefaultValue: Change the default value for column *LANES*.

All currently supported operators are listed in table [1](#page-21-0).

| <b>Name</b>                          | <b>Classification</b>    |
|--------------------------------------|--------------------------|
| <b>Rename Element</b>                | VALUE CHANGE             |
| Make ForeignKey a PrimaryForeignKey  | <b>VALUE CHANGE</b>      |
| Set foreign key on update constraint | <b>VALUE CHANGE</b>      |
| Set foreign key on delete constraint | <b>VALUE CHANGE</b>      |
| Set foreign key constraint name      | <b>VALUE CHANGE</b>      |
| Make column unique                   | <b>VALUE CHANGE</b>      |
| Set column unique constraint name    | <b>VALUE CHANGE</b>      |
| Set column type                      | <b>VALUE CHANGE</b>      |
| Set column size                      | <b>VALUE CHANGE</b>      |
| Set column not null                  | <b>VALUE CHANGE</b>      |
| Set column default value             | <b>VALUE CHANGE</b>      |
| Set column auto-increment attribute  | <b>VALUE CHANGE</b>      |
| Drop primary key                     | <b>REDUCE</b>            |
| Drop table                           | <b>REDUCE</b>            |
| Drop foreign key                     | <b>REDUCE</b>            |
| Drop column                          | <b>REDUCE</b>            |
| Create primary key                   | <b>INCREASE</b>          |
| Create foreign key                   | <b>INCREASE</b>          |
| Create table                         | <b>INCREASE</b>          |
| Create column                        | <b>INCREASE</b>          |
| Create many-to-many table            | <b>STRUCTURAL CHANGE</b> |
| Move column                          | <b>STRUCTURAL CHANGE</b> |
| Dissolve many-to-many table          | STRUCTURAL CHANGE        |
| Join table                           | <b>STRUCTURAL CHANGE</b> |

<span id="page-21-0"></span>Table 1: Supported edit operations

## <span id="page-22-0"></span>3.4 Forward Engineering

In the next step, we will transform the edit operations into a SQL migration script. An editing operation can be non-breaking, breaking & resolvable, or breaking & unresolvable.

- non-breaking: Non-breaking changes can be resolved automatically. Most additions belong to this group.
- breaking and resolvable: Breaking and resolvable changes break the conformance of existing data, although they can be automatically adapted.
- breaking and unresolvable: Breaking and unresolvable changes break the conformity of existing data which cannot be automatically adjusted and require user intervention. These migrations often require the user to specify how the data migration should be performed. For example, if the column size is reduced, it is necessary to specify how to deal with too large elements.

Changes in the first category are not relevant for the migration problem because data migration is not necessary. Changes placed into the second category can be resolved without user intervention but require data migration. The third category of changes requires user attention. The user has to provide additional information necessary to migrate the affected data.

## <span id="page-22-1"></span>3.4.1 Migration Model

The symmetric difference model we created in the previous section is only used to represent the difference between the two model versions. The difference model is unsuitable for adding the additional information required for the migration. For this reason, we convert the *difference.symmetric* model into a migration model (If this has not yet been done in the previous step). Therefore, we select the model in the Project or Package Explorer and open the menu with a right-click. Then we choose **EvolveDB**  $\Rightarrow$  **Create Migration Model...** (Abb. [26\)](#page-23-0) The migration model is stored in the same folder as the difference model. If the model is not visible immediately, the project or the folder must be refreshed once.

<sup>3</sup> EvolveDB

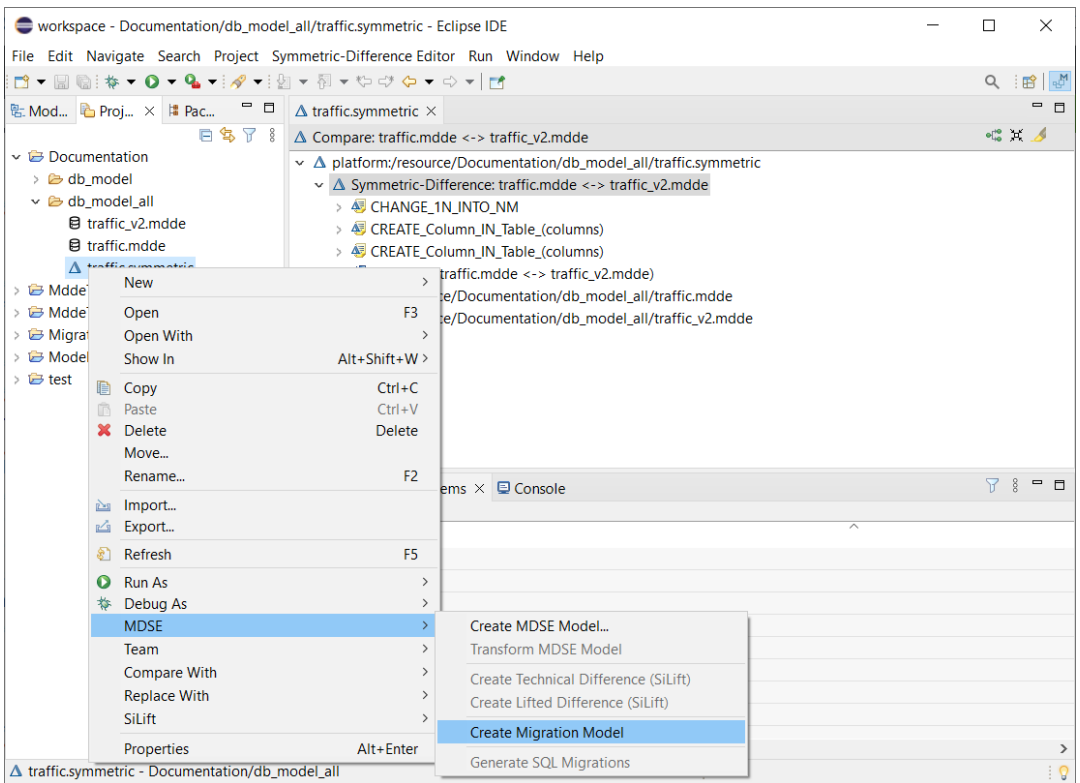

## <span id="page-23-0"></span>Figure 26: Create migration model

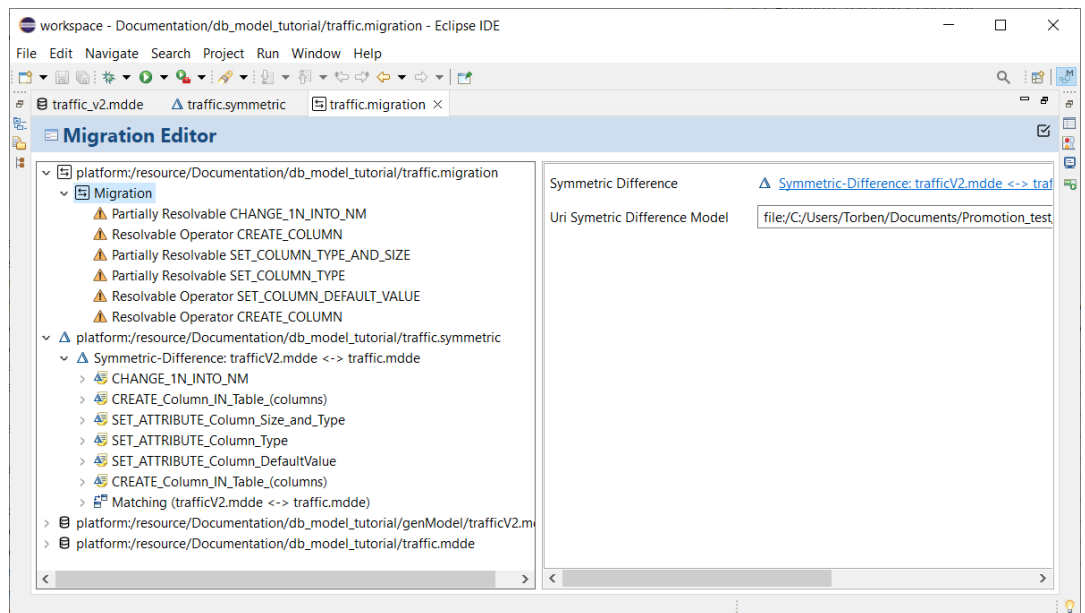

<span id="page-23-1"></span>Figure 27: Migration model editor

The new model should be opened automatically in the Migration Editor. This editor also

consists of two areas. On the left side, a tree-based navigation area can be used to navigate through the model. On the right side, the currently selected element is displayed. The migration model references all models created so far, so four models are listed in the navigation view. These four models are the two versions of the traffic model, the difference model, and the migration model (fig. [27\)](#page-23-1).

During the model transformation, the operators were classified according to the classification from the previous section. Operators marked as *Resolvable* belong to the group of *non-breaking* operators. These operators do not affect already existing data. For example, the *CREATE\_COLUMN* operator belongs to this group. Operators marked as *Partially Resolvable* belong to the group of *breaking and resolvable* Operators. Operators of the group *breaking and unresolvable* are prefixed with *Not automatically resolvable*.

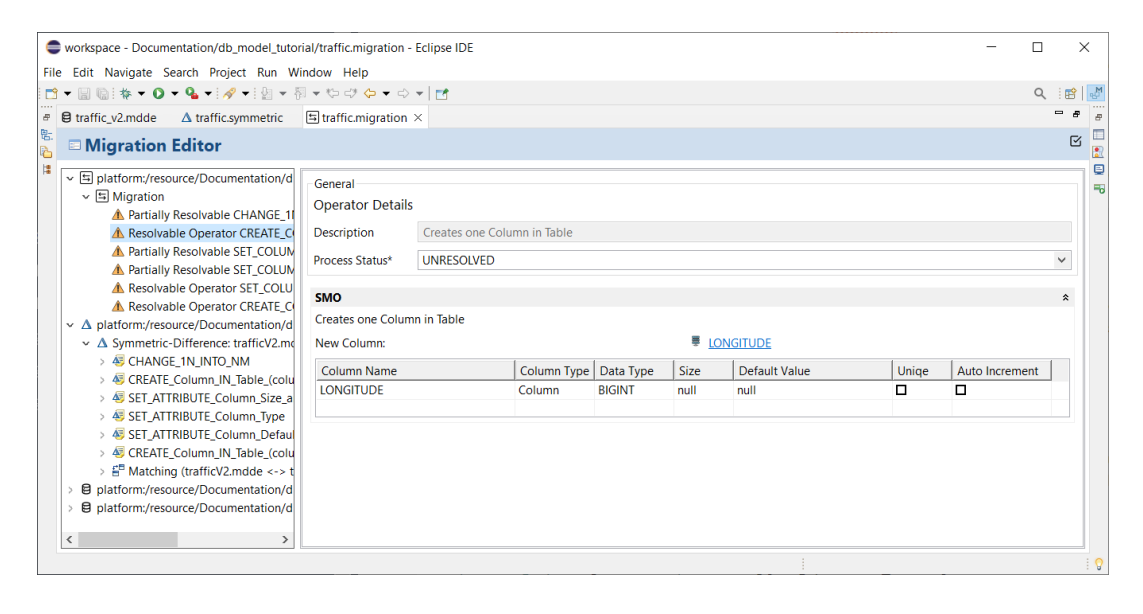

<span id="page-24-0"></span>Figure 28: Resolvable operator Create Column

If we select one of the operators, the description opens in the right area of the editor(fig. [28](#page-24-0)). Every operator should be reviewed by the developer. This precaution may be necessary as not all change operations are covered yet. Therefore, every operator has a so-called process status. We can change the status by selecting a value from the drop-down menu below the operator's description. The three possible values are:

- UNRESOLVED: Unresolved is the default value. After creating the migration model, all operators are initially assigned this value. This status means that the operator has not been checked and confirmed by the user yet.
- RESOLVED: This status means that the operator has been checked by the user and should be taken into account when subsequently generating the migration scripts.
- **IGNORE:** If an operator is incorrect, it is not necessary to repeat the comparison or the creation of the migration model. Instead, the status can be set to ignore. Operators with this status will not be considered afterwards.

All operators with the status *UNRESOLVED*, are marked with a warning in the tree-based editor. As soon as we choose another status, a green checkmark appears instead of the warning (fig. [29\)](#page-25-1).

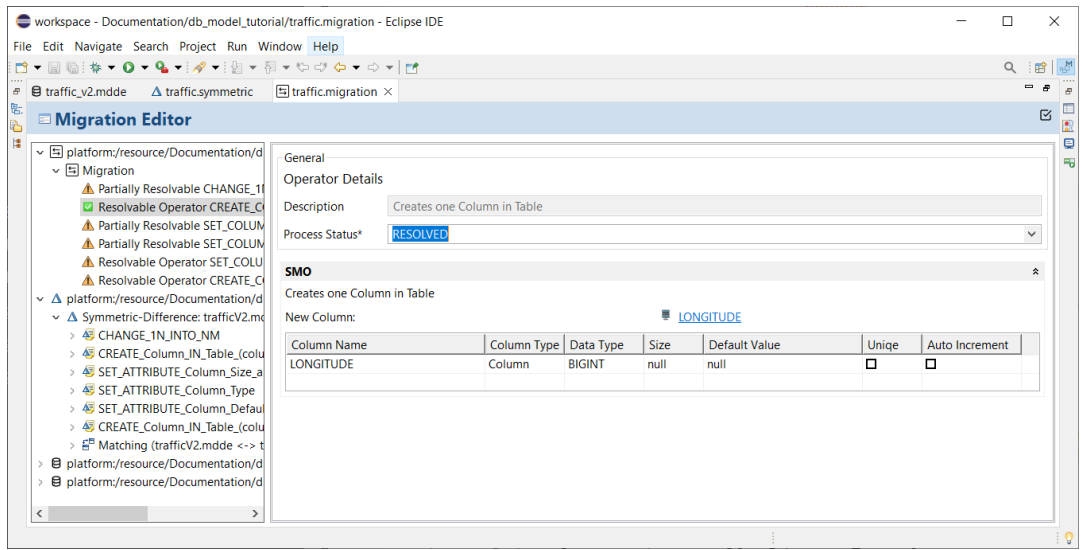

<span id="page-25-1"></span>Figure 29: Operator was marked as resolved

## <span id="page-25-0"></span>3.4.2 Breaking & Resolvable

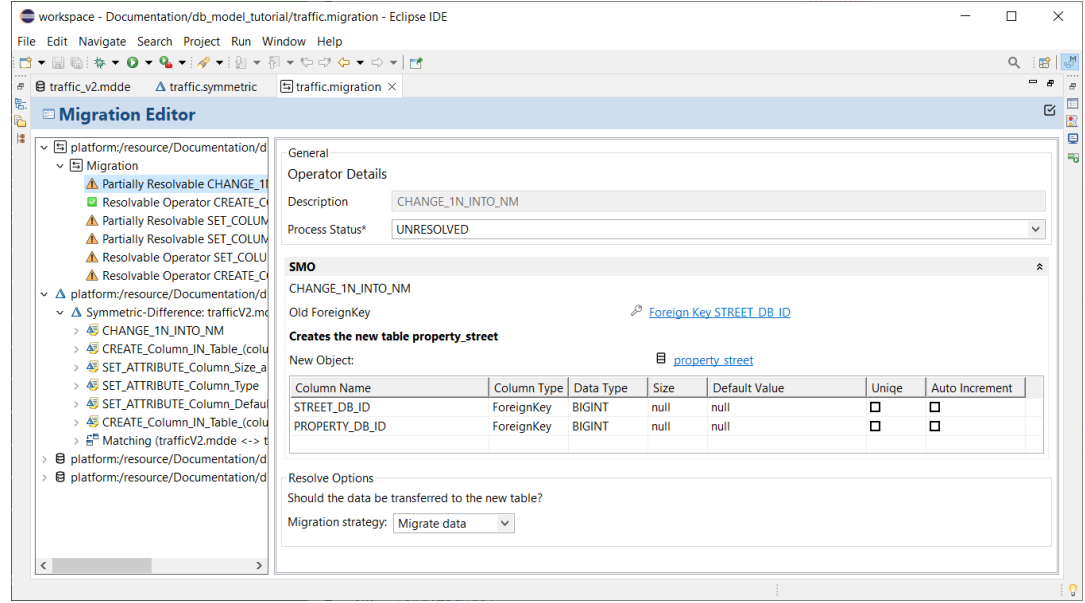

Figure 30: Partially Resolvable Operator

All operators requiring data migration usually belong to the group *Breaking & Resolvable*. For these operators, it is necessary to specify how and whether EcolveDB should migrate the

data. For this purpose, EvolveDB provides different migration strategies. These strategies depend on the change operator. To make this more precise, we will look at three examples below.

CHANGE\_1N\_INTO\_NM: Changing the multiplicity between property and street requires several operations (fig. [31\)](#page-26-0). First, we must create a new table with the two foreign keys. Second, existing data should be transferred to the new table. Finally, we can delete the old foreign key. EvolveDB allows us to choose between two different migration strategies. We can choose a migration strategy by selecting a value from the dropdown box (fig. [31\)](#page-26-0). In this case, the possibilities are simple because we only have two options. If *Migrate Data* is selected, the data will be transferred to the new table. Otherwise, the data will not be migrated and could be lost.

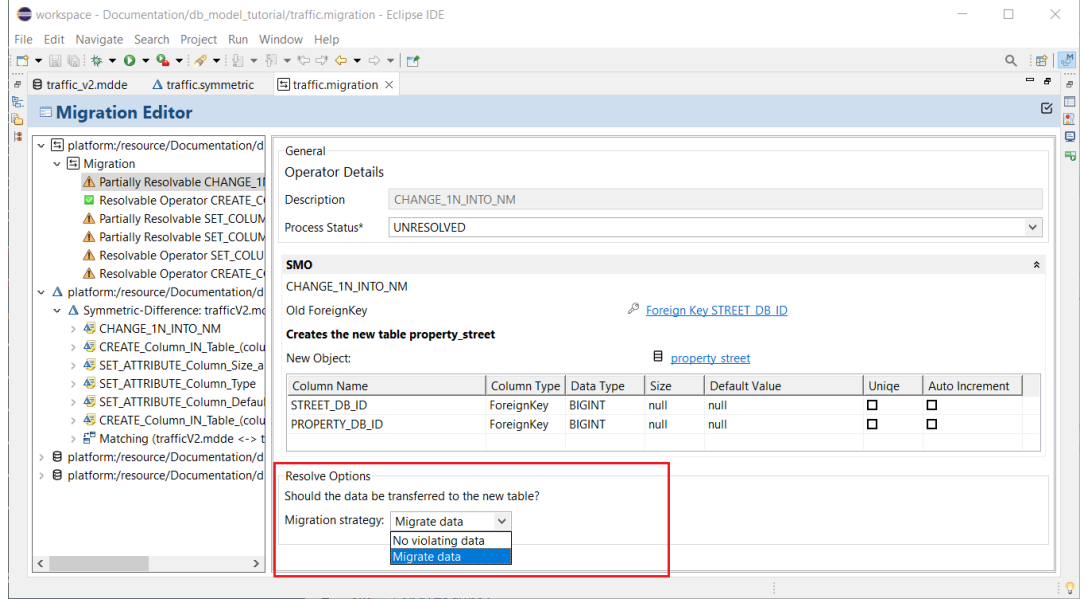

<span id="page-26-0"></span>Figure 31: Migration strategy

SET\_COLUMN\_SIZE: In this example, we reduced the size of *VARCHAR* column from 255 to 40 (fig. [32](#page-27-1)). If the column contains values longer than the new size, the migration will abort with an error. The following enumeration lists all possible migration strategies:

- No violating data: no values invalidate the new constraint.
- If the column has a default value and has no unique constraint:
	- 1. Set column to default value: all values are set to the default value.
	- 2. Set violating rows to the default value: all values longer than 40 are set to the default value.
- If the column is nullable:
	- 1. Set column to null: all values are set to null.

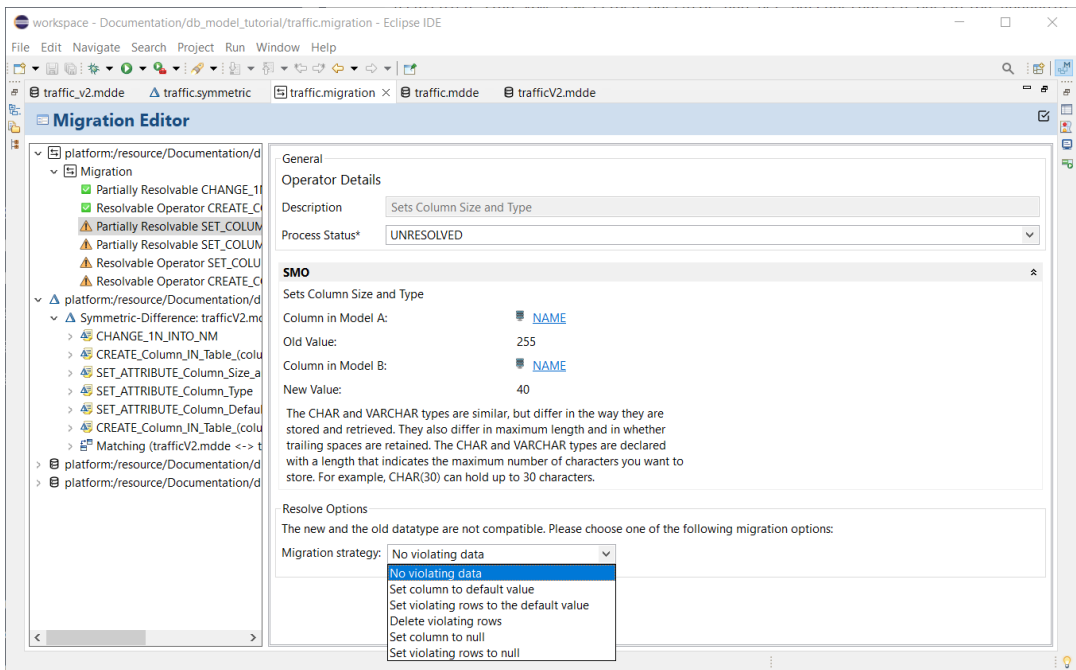

<span id="page-27-1"></span>Figure 32: Migration strategy

2. Set violating rows to null: all values longer than 40 are set to null.

SET\_COLUMN\_TYPE: In the third example, we consider the type change. Type changes also belong to the second group (*Breaking & Resolvable*) because existing data could be incompatible with the target type. EvolveDB automatically checks if the old and the new types are compatible. Depending on the result, different migration strategies are offered. In our example shown (fig. [33](#page-28-1)), we changed the column type from *TIMESTAMP* to *DATETIME*. Because both data types are compatible, we do not need to choose a migration strategy in this case.

#### <span id="page-27-0"></span>3.4.3 Not Automatically Resolvable

-TBD-

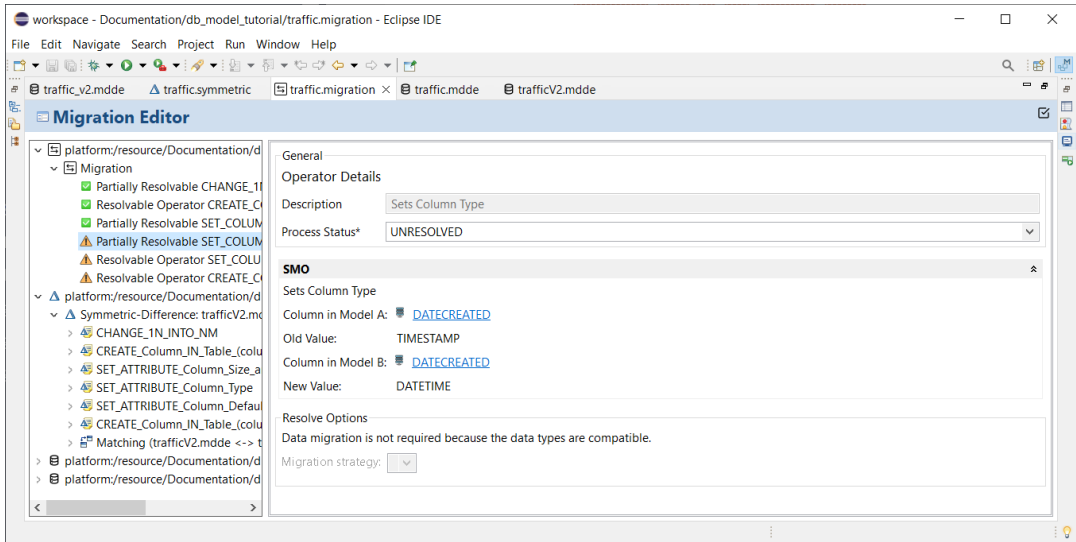

<span id="page-28-1"></span>Figure 33: Migration strategy

## <span id="page-28-0"></span>3.5 Generate Migration Scripts

After choosing a migration strategy and setting the process status, we continue generating the migration script. Select the migration model in Package Explorer and open the context menu with a right-click. Choose  $M\text{DSE} \Rightarrow$  Generate SQL Migrations (fig. [34](#page-29-0)). We can also start the generation via the toolbar in the Migration Editor.

A wizard dialog opens. We have to choose the generator on the first page of the dialog. Since the SQL commands can differ slightly depending on the underlying database or the database version, EvolveDB offers an extension point for generators. In the default installation, only the MySQL-compatible generator is included (fig. [35\)](#page-30-1).

On the second page of the dialog, we must select the location for the SQL script (fig. [36\)](#page-29-1). Currently, we can only select a project in the workspace as the storage location. With *Finish* the generation process starts. If the file is not visible immediately afterwards, the project must be *refreshed*.

<sup>3</sup> EvolveDB

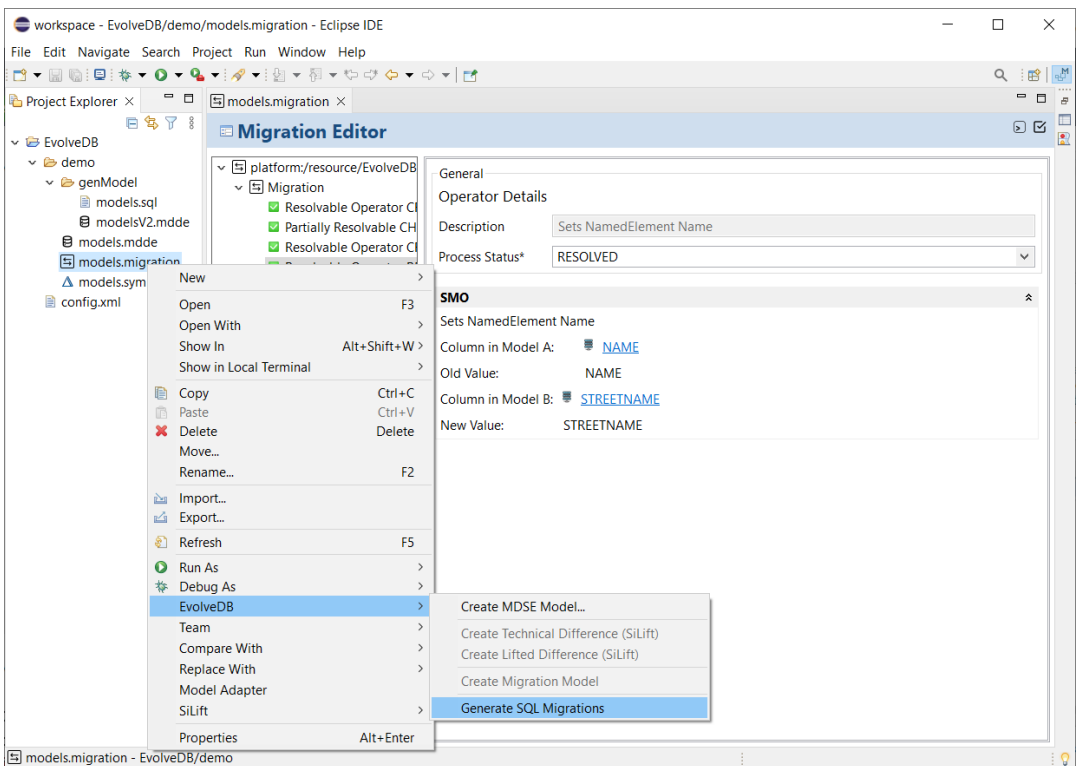

<span id="page-29-0"></span>Figure 34: Create SQL migration script

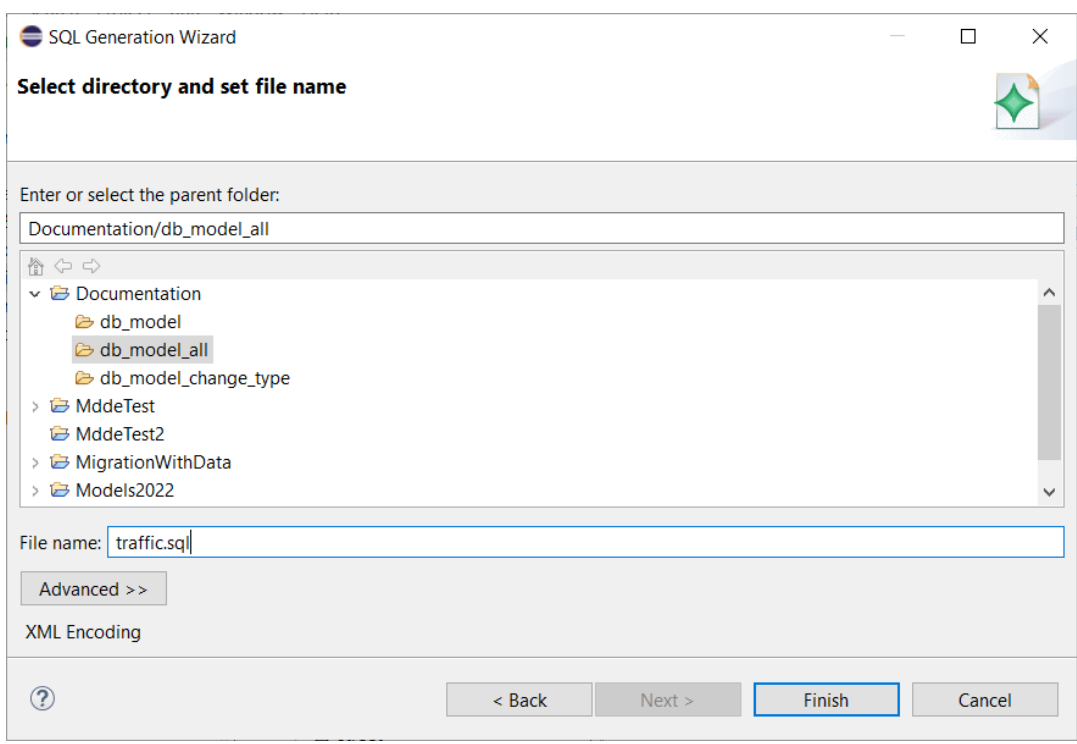

<span id="page-29-1"></span>Figure 36: Choose file location

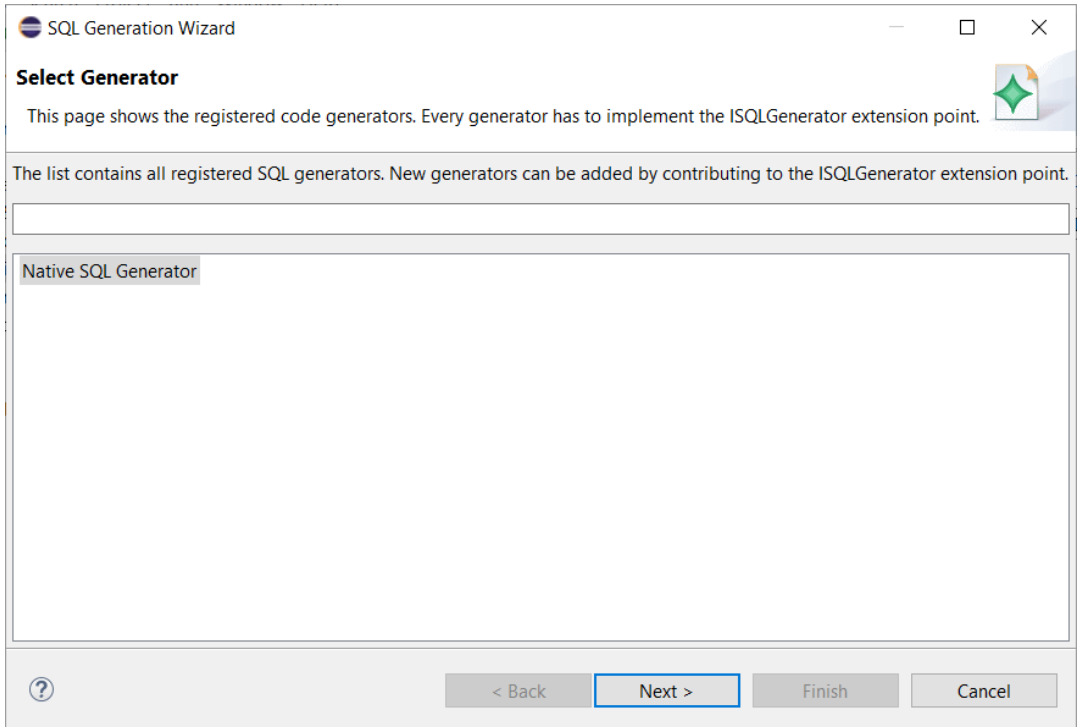

<span id="page-30-1"></span>Figure 35: Select generator

## <span id="page-30-0"></span>4 Migration Scripts

In this chapter we will have a look at the generated migration script. Listing [1](#page-30-2) shows the generated script when we use the model from our running example (fig. [27\)](#page-23-1).

```
USE marburg_2020_models3; 1
START TRANSACTION; 2
                                      3
-- Creates an history table for deleted and updated values 4
CREATE TABLE IF NOT EXISTS 'marburg_2020_models3'.' 5
 mdde history' (
 'DB_ID' BIGINT NOT NULL AUTO_INCREMENT, 6
 ' TABLENAME ' VARCHAR (255) NOT NULL , 7
 ' COLUMN_DB_ID ' BIGINT NOT NULL , 8
 ' COLUMN_NAME ' VARCHAR (255) NOT NULL , 9
 'VALUE ' BLOB NULL , 10
 ' CHANGEDATE ' DATETIME NOT NULL,
 PRIMARY KEY ('DB_ID')); 12
                                      13
-- Add the new column LONGITUDE in Table crossroad 14
ALTER TABLE 'crossroad' 15
ADD COLUMN 'LONGITUDE ' BIGINT; 16
```
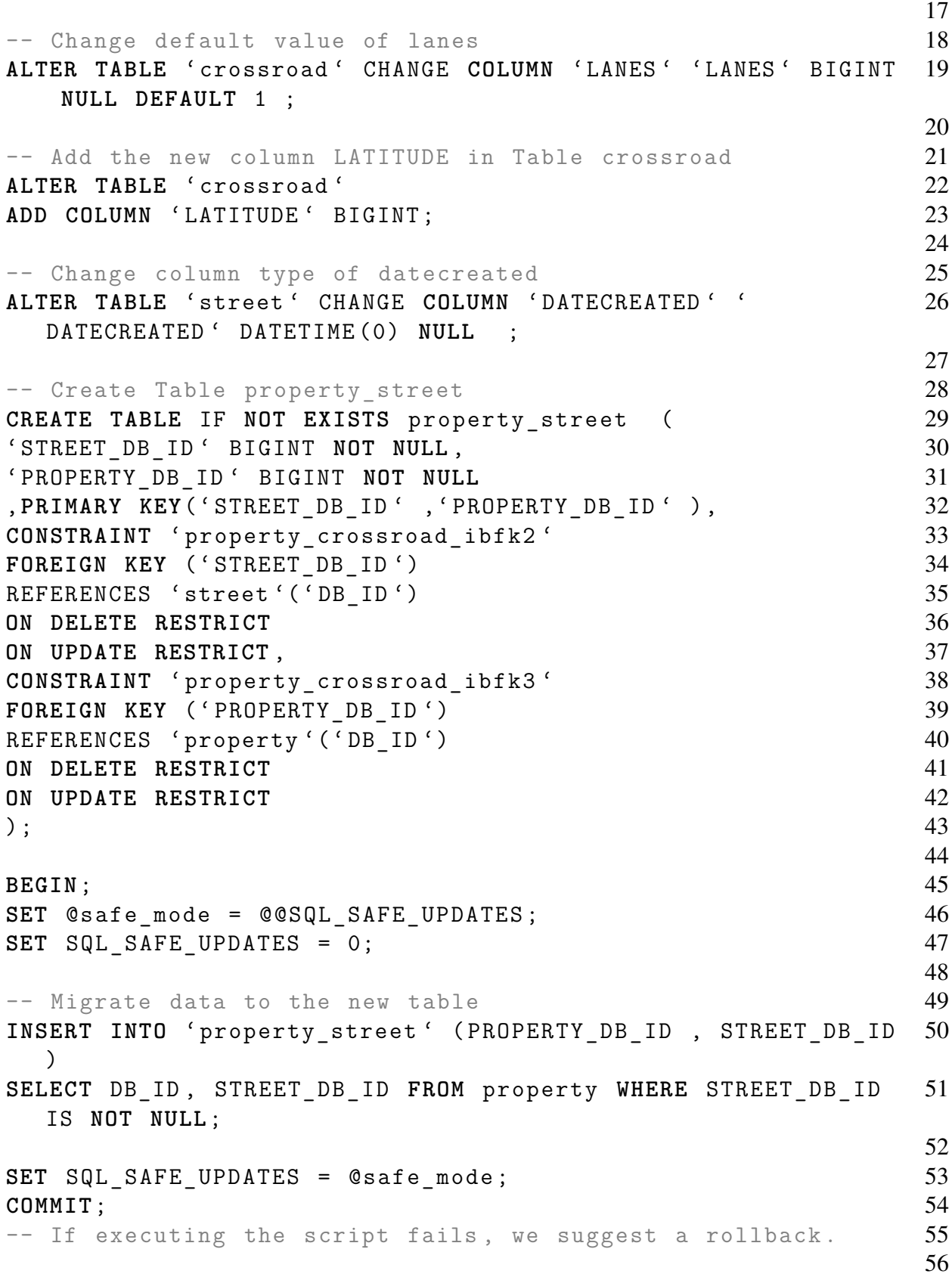

-- Drop foreign key in property 57 ALTER TABLE 'property' DROP FOREIGN KEY 'ibfk street'; 58 ALTER TABLE 'property' DROP COLUMN 'STREET DB ID'; 59 60 -- Find violating rows 61 **SET** @sql\_mode = @@SESSION . sql\_mode ; 62 **set** @@SESSION.sql mode = ''; 63 **DROP TEMPORARY TABLE IF EXISTS** my temp id table; 64 CREATE TEMPORARY TABLE my\_temp\_id\_table 65 **SELECT** DB ID **from** street v **where** LENGTH ('NAME') > 40; 66 set  $@SESSION \cdot sq1_model = @sq1_model;$  67 68 **BEGIN**; 69 **SET** @safe\_mode = @@SQL\_SAFE\_UPDATES;  $\frac{70}{2}$ **SET** SOL SAFE UPDATES =  $0:$  71 72 -- Insert violating values into the history table 73 INSERT INTO 'marburg 2020 models3 '. ' mdde history ' 74 (' TABLENAME ' , 75 ' COLUMN\_DB\_ID ' , 76 ' COLUMN NAME ' ,  $77$ '**VALUE** ', 78 ' CHANGEDATE ') 79 SELECT 'street', DB\_ID, 'NAME', NAME, now () from street s 80 where LENGTH ('NAME') > 40; 81 -- Set violating rows to the default value 82 **UPDATE** 'street' SET 'NAME' = 'unnamed $\text{L}$ road' where DB\_ID\_in ( 83) **Select** DB\_ID **from** my\_temp\_id\_table ) ; 84 **SET** SQL SAFE UPDATES = @safe\_mode; 85 **COMMIT**; 86  $-$ - If executing the script fails, we suggest a rollback. 87 88 DROP TEMPORARY TABLE IF EXISTS my\_temp\_id\_table; 89 90 -- Change column size of name 91 **ALTER TABLE** ' street ' CHANGE **COLUMN** 'NAME ' 'NAME ' **VARCHAR** (40) 92 NULL DEFAULT 'unnamed<sub>u</sub>road'; **COMMIT**; 93  $-$ - If executing the script fails, we suggest a rollback.  $94$ Listing 1: Generated SQL code

If we apply the script to the original schema in figure [3,](#page-5-1) we obtain the migrated schema

#### <sup>4</sup> Migration Scripts

shown in figure [37](#page-33-0). The new columns *LATITUDE* and *LONGITUDE* have been added. The original foreign key relationship between the *property* and *street* tables was moved to the new cross-reference table *property\_street*. Furthermore, the type of the *DATECREATED* column was changed to *datetime* and the size of the *NAME* column was reduced to 40.

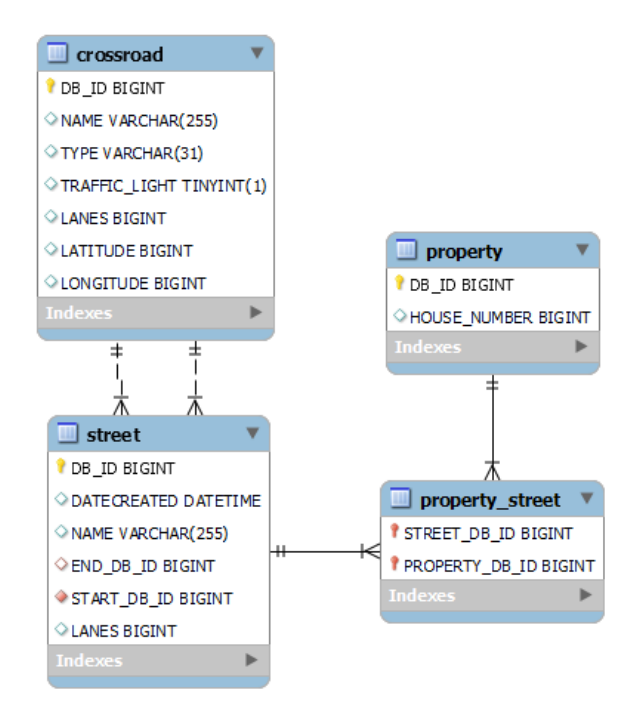

<span id="page-33-0"></span>Figure 37: Das migrierte Datenbankschema

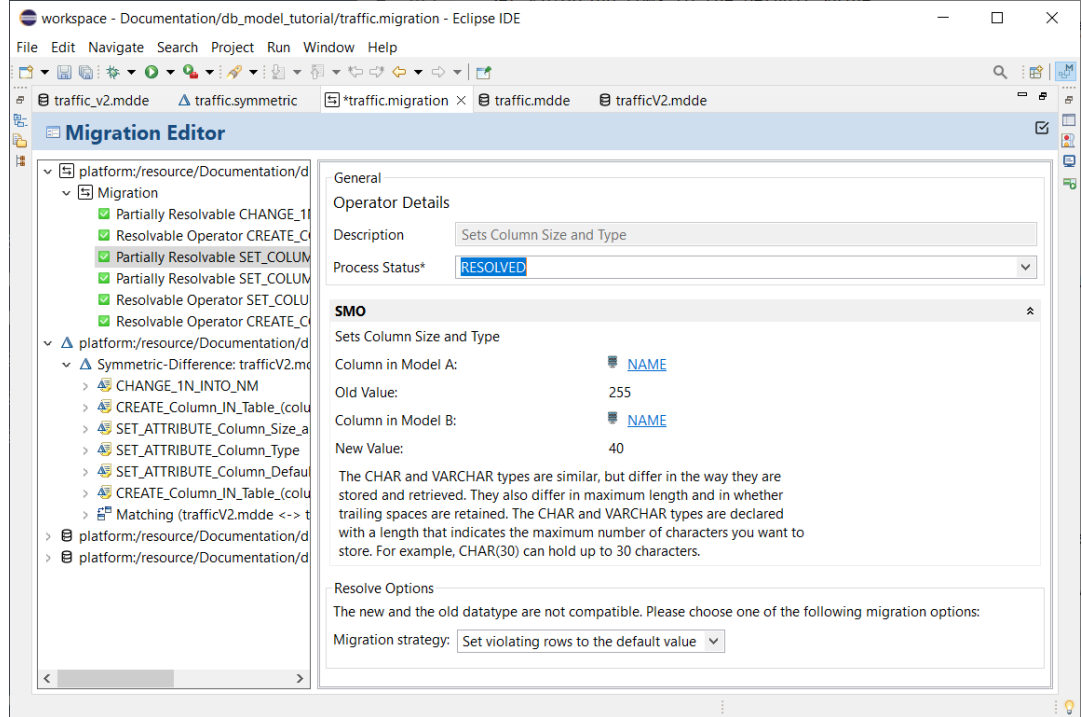

<span id="page-34-1"></span>Figure 38: Migrationsstrategie mit History Tabelle

### <span id="page-34-0"></span>4.1 History Table

As mentioned earlier, EvolveDB provides default migration options. For example, we migrated the data from the old foreign key into the new table. In our running example, we also considered a case [3.4.2](#page-25-0) where we had to select a migration strategy. To avoid data loss, EvolveDB creates a history table. Any values that are overwritten by one of the migration options are inserted into the history table. In our example, we chose the option to set all violating values to the default value 'unnamed road' (fig. [38](#page-34-1)).

```
-- Creates an history table for deleted and updated values 2
CREATE TABLE IF NOT EXISTS ' marburg_2020_models3 '. ' 3
  mdde history' (
  'DB_ID ' BIGINT NOT NULL AUTO INCREMENT, \begin{array}{ccc} 4 & 4 & 4 \\ 4 & 4 & 4 \\ 4 & 4 & 4 \\ 4 & 4 & 4 \\ 4 & 4 & 4 \\ 4 & 4 & 4 \\ 4 & 4 & 4 \\ 4 & 4 & 4 \\ 4 & 4 & 4 \\ 4 & 4 & 4 \\ 4 & 4 & 4 \\ 4 & 4 & 4 \\ 4 & 4 & 4 \\ 4 & 4 & 4 \\ 4 & 4 & 4 \\ 4 & 4 & 4 \\ 4 & 4 & 4 \\ 4 & 4 & 4 \\ 4 & 4 & 4 \\' TABLENAME ' VARCHAR (255) NOT NULL , 5
  ' COLUMN_DB_ID ' BIGINT NOT NULL , 6
  ' COLUMN_NAME ' VARCHAR (255) NOT NULL , 7
  'VALUE ' BLOB NULL , 8
  ' CHANGEDATE ' DATETIME NOT NULL , 9
  PRIMARY KEY ('DB_ID')); 10
                                                                11
-- Create temporary table 12
SET @sql_mode = @@SESSION . sql_mode ; 13
```
1

**set**  $@SESSION \t{.} sq1 mode = ' ' ;$  14 DROP TEMPORARY TABLE IF EXISTS my temp id table; 15 **CREATE TEMPORARY TABLE** my\_temp\_id\_table 16 **SELECT** DB\_ID **from** street v **where** LENGTH ( ' NAME ') > 40; 17 set @@SESSION.sql mode = @sql mode; 18 19 -- Find violating rows 20 **BEGIN**; 21 **SET** @safe\_mode = @@SQL\_SAFE\_UPDATES ; 22 **SET** SQL SAFE UPDATES = 0; 23 INSERT INTO 'marburg 2020 models3 '. ' mdde history ' 24 (' TABLENAME ' , 25 ' COLUMN\_DB\_ID ' , 26 ' COLUMN NAME ', 27 '**VALUE** ', 28 ' CHANGEDATE ') 29 SELECT 'street', DB\_ID, 'NAME', NAME, now () from street s 30 where LENGTH ('NAME') > 40; 31 -- Set violating rows to the default value 32 **UPDATE** ' street ' **SET** 'NAME ' = ' unnamed ␣ road ' **where** DB\_ID **in** ( 33 **Select** DB\_ID **from** my\_temp\_id\_table ) ; **SET** SQL SAFE UPDATES = @safe\_mode; 34 **COMMIT**; 35 36  $-$  If executing the script fails, we suggest a rollback.  $37$ **DROP TEMPORARY TABLE** IF **EXISTS** my\_temp\_id\_table ; 38 39 -- Change column type and size of name  $40$ **ALTER TABLE** ' street ' CHANGE **COLUMN** 'NAME ' 'NAME ' **VARCHAR** (40) 41 NULL DEFAULT 'unnamed road';

Listing 2: Generated SQL code

The history table (see Fig. [39\)](#page-36-0) is created between line three and line twelve. Subsequently, all columns whose contents are longer than 40 are transferred to the history table. Table [2](#page-36-1) shows the history table after we performed the migration. One value was longer than 40 and was replaced by the default value *unnamed road*. Table [3](#page-36-2) shows the content of table *street* after migration.

## <sup>4</sup> Migration Scripts

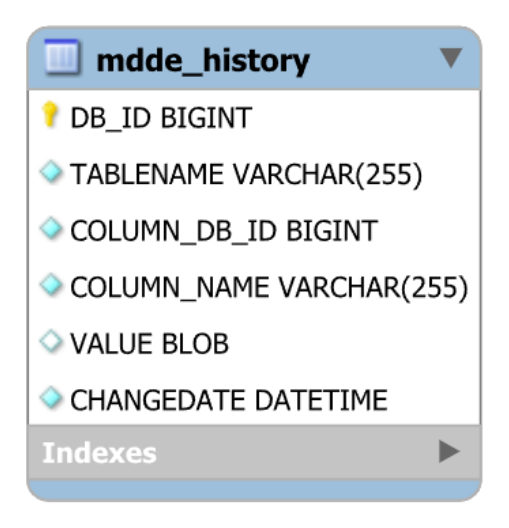

<span id="page-36-0"></span>Figure 39: History table

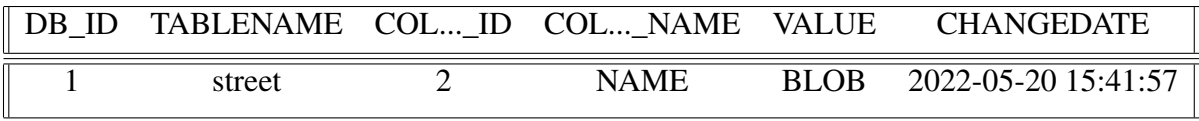

<span id="page-36-1"></span>Table 2: History table after executing the migration script.

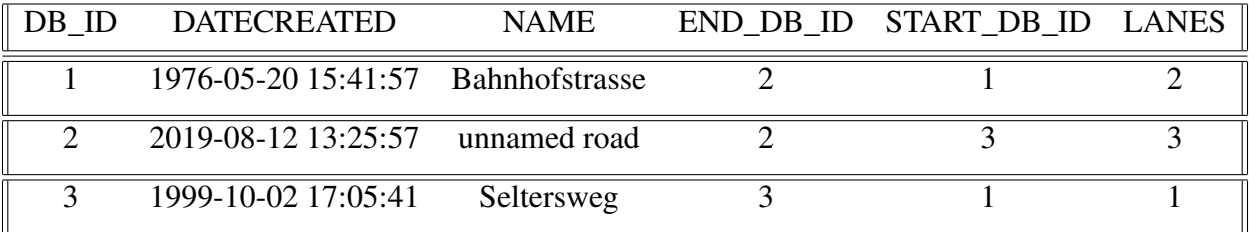

<span id="page-36-2"></span>Table 3: Street table after executing the migration script.